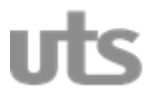

INVESTIGACIÓN PÁGINA 1

**R - IN - 15 INFORME AVANCES PROYECTO INVESTIGACIÓN** VERSIÓN: 02

## **UNIDADES TECNOLÓGICAS DE SANTANDER COORDINACIÓN GENERAL DE INVESTIGACIONES**

## **INFORME DE AVANCES PROYECTO DE INVESTIGACIÓN**

## **PLATAFORMA DE SOFTWARE Y DE HARDWARE PARA UNA PRUEBA PILOTO DE TELEMEDICINA**

**Julio de 2014 BUCARAMANGA**

Informe de Avances PLATAFORMA DE SOFTWARE Y DE HARDWARE PARA UNA PRUEBA PILOTO DE TELEMEDICINA Coordinación General de Investigaciones Unidades Tecnológicas de Santander – UTS Derechos Reservados – 2014 ®

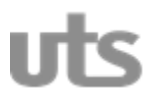

**R - IN - 15 INFORME AVANCES PROYECTO INVESTIGACIÓN** VERSIÓN: 02

#### **Informe de Avances del Proyecto de Investigación PLATAFORMA DE SOFTWARE Y DE HARDWARE PARA UNA PRUEBA PILOTO DE TELEMEDICINA.**

**Coordinación General de Investigaciones / Unidades Tecnológicas de Santander Avenida de los Estudiantes No. 9 - 82 / Ciudadela Real de Minas PBX 6917700 Telefax 66917691**

Bucaramanga - Colombia

# **MICROSCOPIO ROBÓTICO UTS APLICADO A LA TELEMEDICINA**

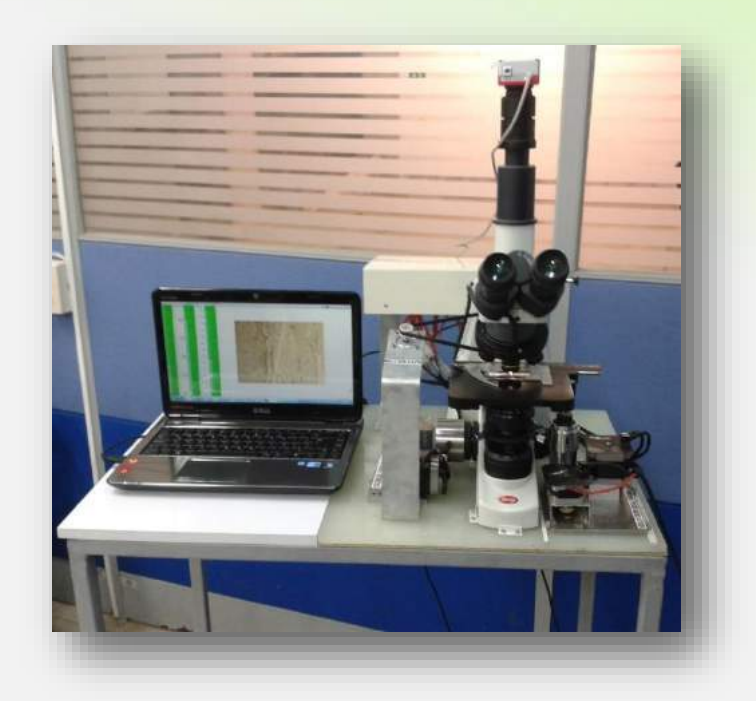

**Desarrollado por:**

**Marco Fidel Flórez Franco**

**Elkin Froilán Carrillo Amaya Juan Carlos Sanabria Rivera**

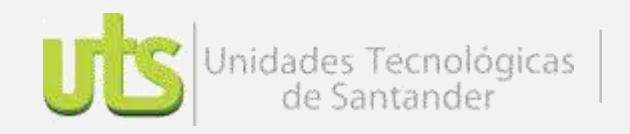

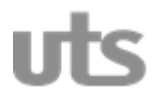

## *INVESTIGACIÓN* PÁGINA 4

## **R - IN - 15 INFORME AVANCES PROYECTO INVESTIGACIÓN** *VERSIÓN: 02*

#### **TABLA DE CONTENIDO**

PÁGINA

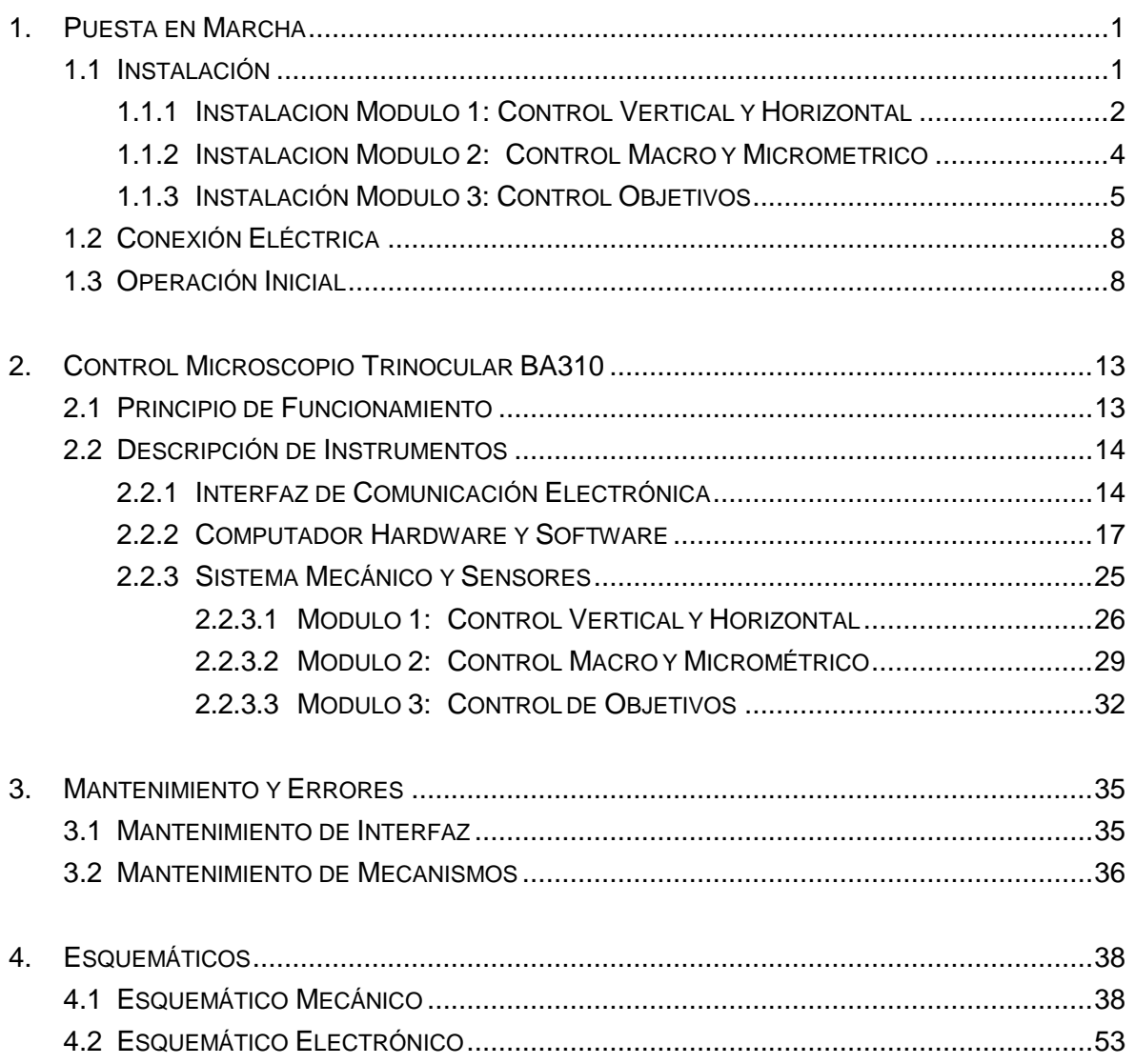

uts

# *INVESTIGACIÓN* PÁGINA 5

DE 61

### **R - IN - 15 INFORME AVANCES PROYECTO INVESTIGACIÓN** *VERSIÓN: 02*

#### **LISTA DE FIGURAS**

PÁGINA

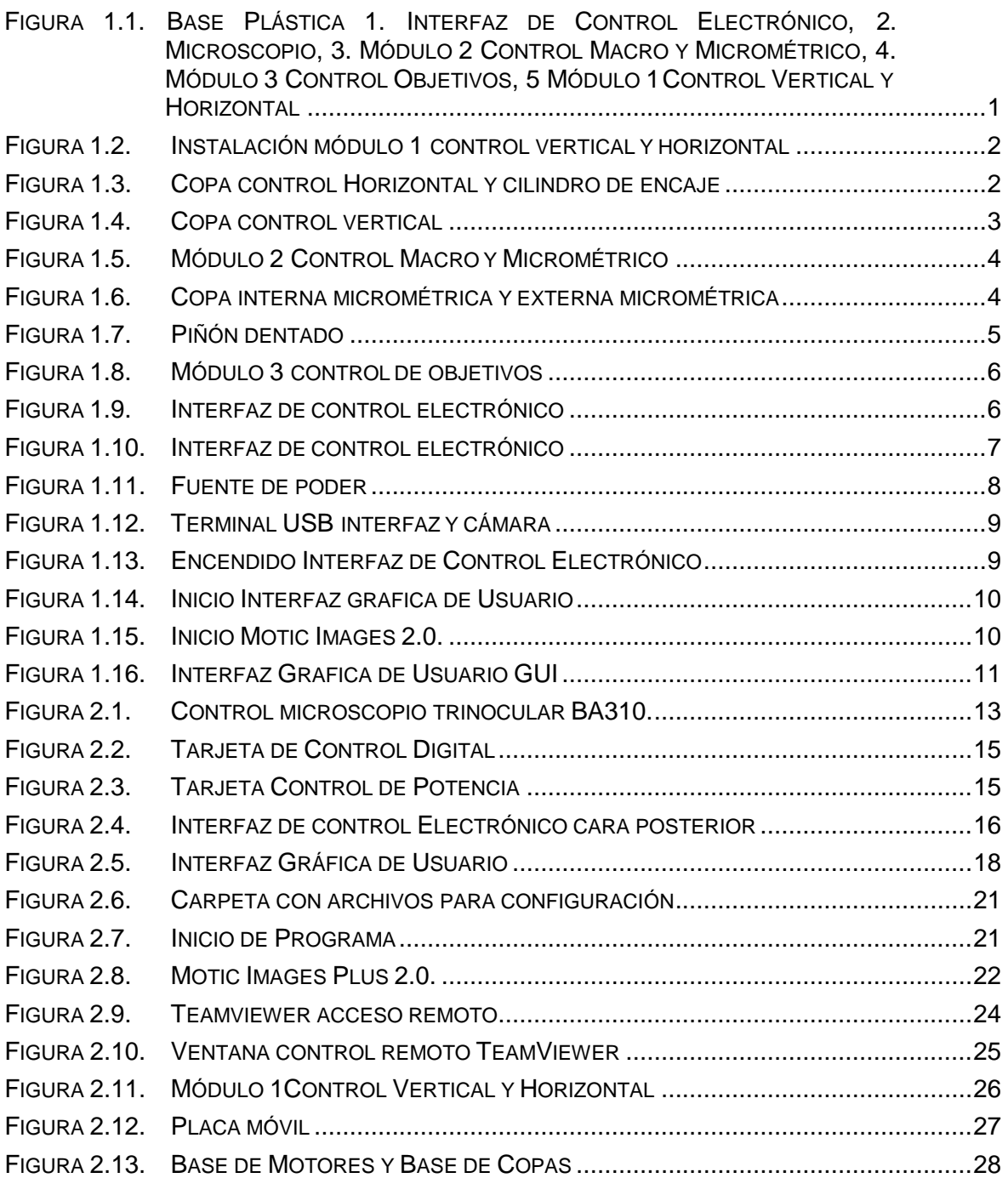

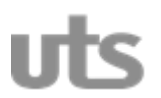

### **R - IN - 15 INFORME AVANCES PROYECTO INVESTIGACIÓN** *VERSIÓN: 02*

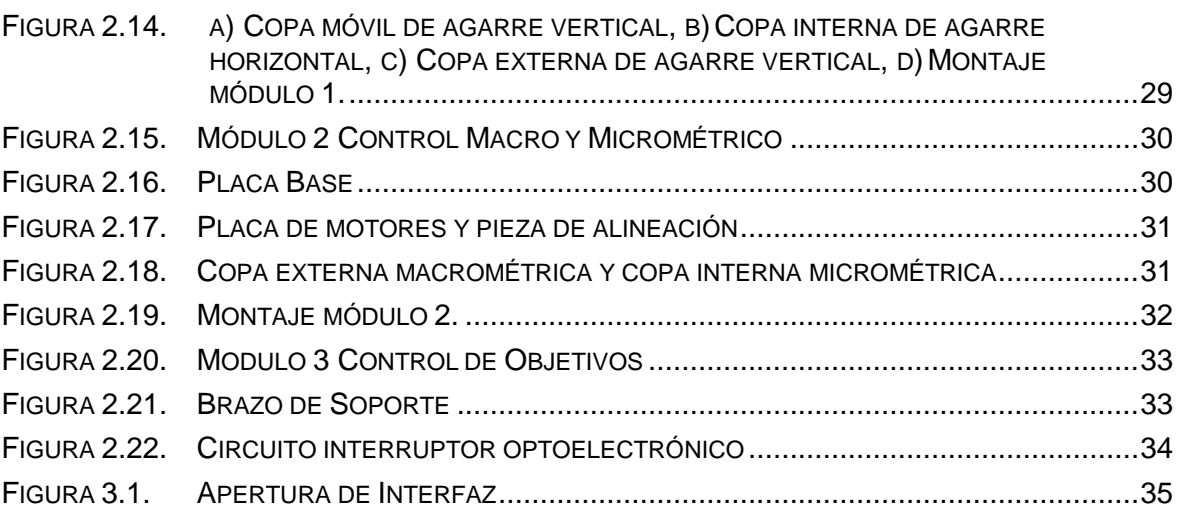

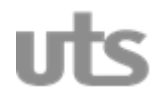

## *INVESTIGACIÓN* PÁGINA 7

DE 61

#### **R - IN - 15 INFORME AVANCES PROYECTO INVESTIGACIÓN** *VERSIÓN: 02*

#### **ADVERTENCIA !**

Antes de conectar, utilizar o configurar este producto lea completamente estas instrucciones.

Por favor, guarde este manual.

#### **SIMBOLOS DE SEGURIDAD**

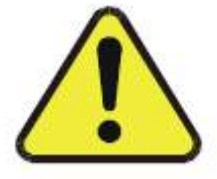

El "signo de exclamación", pide la atención para las cuales usted debe leer este manual determinante para evitar problemas de funcionamiento y mantenimiento.

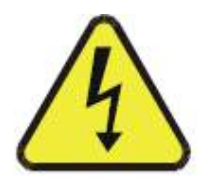

El "relámpago" indica que hay material no aislado dentro de su unidad que puede causar una descarga eléctrica. Para la seguridad de todos en su hogar, por favor evite retirar la cubierta del producto.

El producto no puede ser expuesto a goteos o salpicaduras, o objetos que contengan líquidos, para evitar descargas eléctricas, haga coincidir la paleta ancha del enchufe con la ranura amplia, e insértelo completamente; la ventilación normal del equipo no puede ser impedida para su funcionamiento.

## **1. PUESTA EN MARCHA**

#### <span id="page-7-1"></span><span id="page-7-0"></span>**1.1 INSTALACIÓN**

- $\checkmark$  Monte el microscopio sobre la base plástica.
- Tome los tres módulos mecánicos que se encuentra en las **Figuras 1.2 a 1.10** e instale de la siguiente manera:

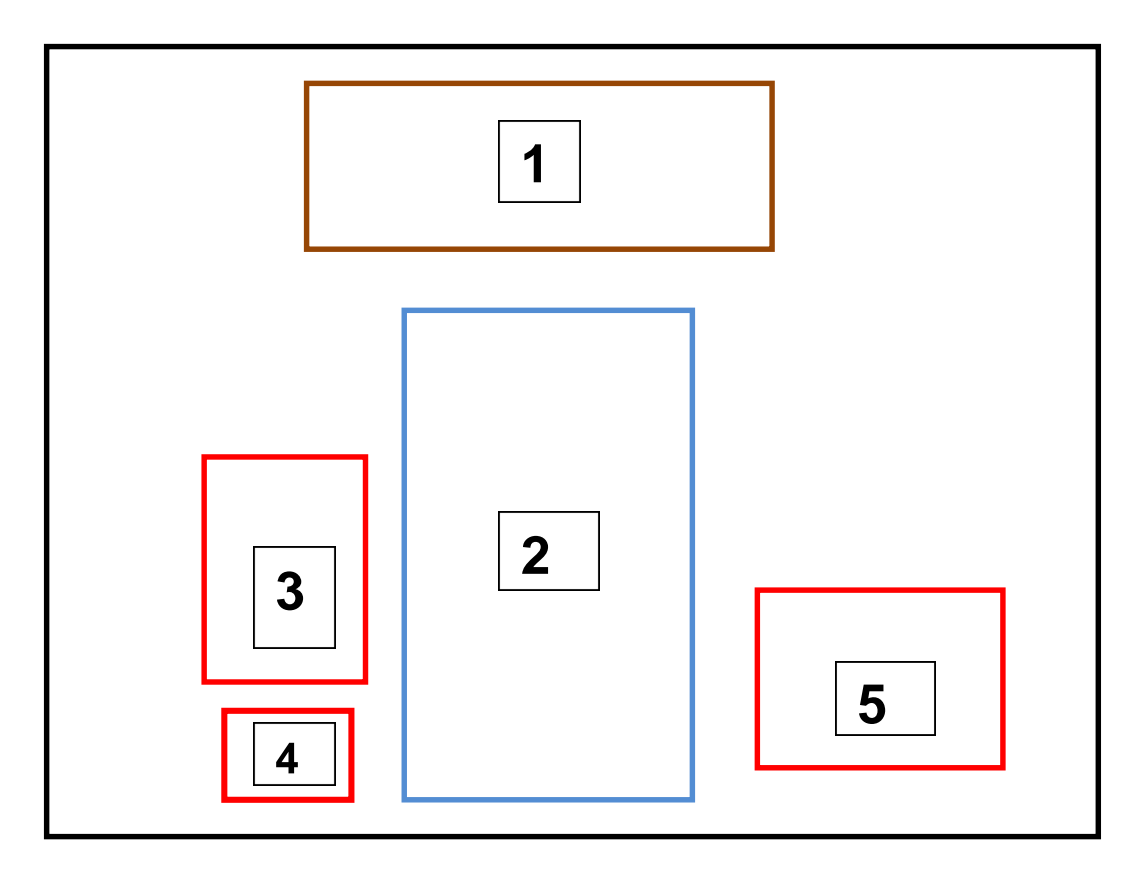

<span id="page-7-2"></span>*Figura 1.1. Base Plástica 1. Interfaz de Control Electrónico, 2. Microscopio, 3. Módulo 2: Control Macro y Micrométrico, 4. Módulo 3: Control Objetivos, 5 Módulo 1: Control Vertical y Horizontal.*

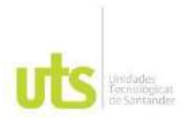

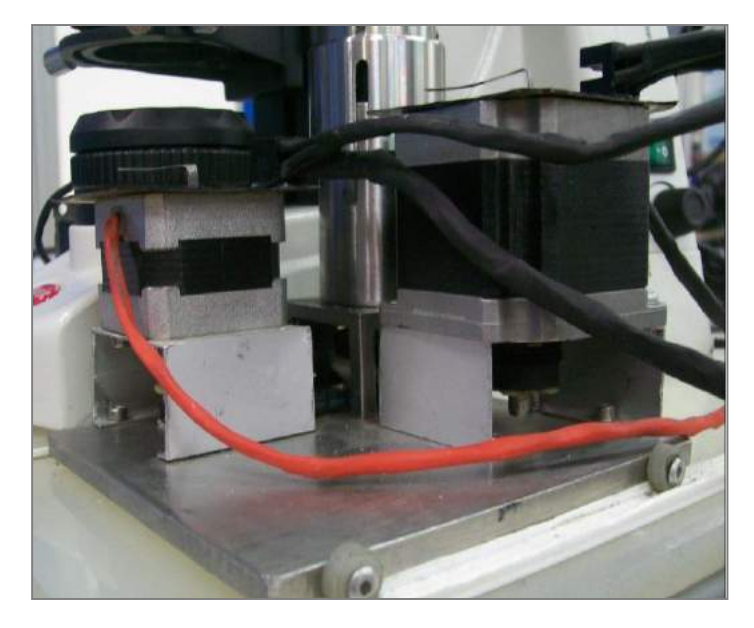

<span id="page-8-0"></span>**1.1.1 INSTALACION MODULO 1: CONTROL VERTICAL YHORIZONTAL**

*Figura 1.2. Instalación módulo 1 control vertical y horizontal.*

<span id="page-8-1"></span>Con el módulo 1 que se muestra en la **Figura 1.2** ajuste la copa interna del control horizontal en la perilla de ajuste horizontal del microscopio, levante el microscopio e inserte el pie de copa en el cilindro de encaje que se muestra en la **Figura 1.3.**

<span id="page-8-2"></span>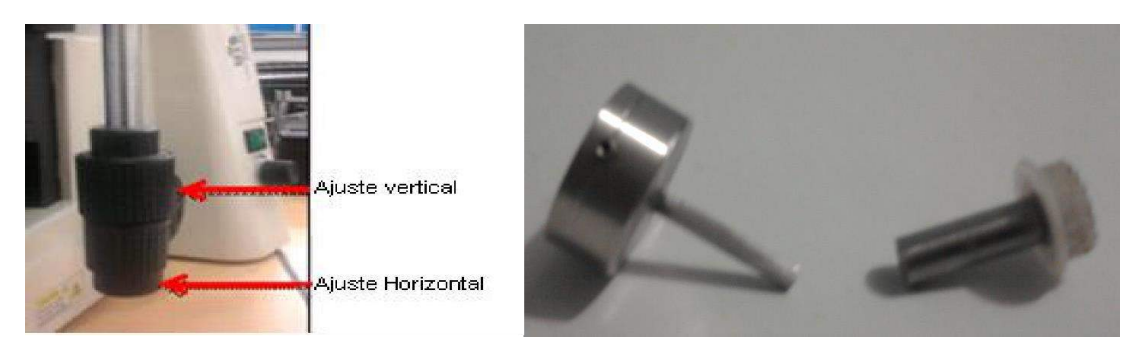

*Figura 1.3. Copa control Horizontal y cilindro de encaje.*

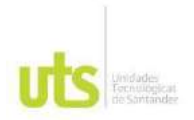

Una vez hecho el paso anterior, mueva manualmente la perilla del ajuste vertical del microscopio a su valor mínimo, luego ajuste la copa externa suavemente con los tornillos de agarre **Figura 1.4**. Debe asegurarse que las ruedas del módulo estén sobre los rieles en la base.

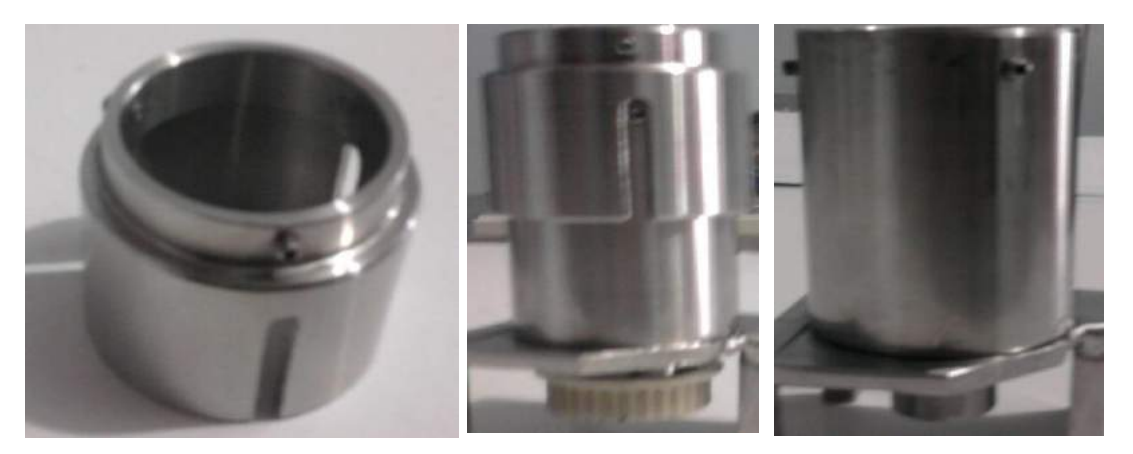

*Figura 1.4. Copa control vertical.*

<span id="page-9-0"></span>Las 4 ruedas de pasta que se encuentran en los laterales de la placa móvil del módulo deben ir encajadas en cada uno de los rieles que vienen instalados en la base plástica con esto se garantiza el desplazamiento en el eje Y, verificar que no se encuentre objetos que puedan interrumpir el recorrido del mecanismo.

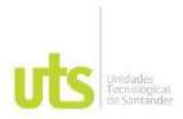

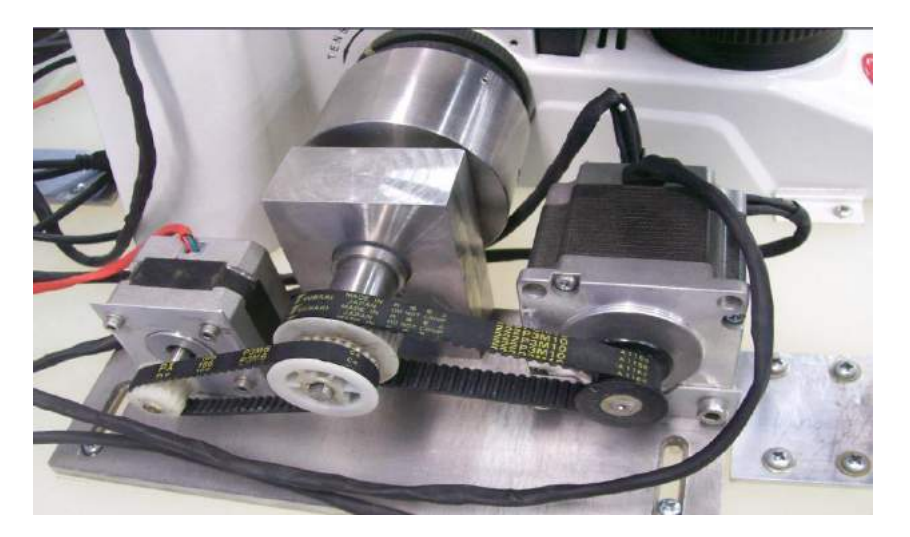

<span id="page-10-0"></span>**1.1.2 INSTALACION MODULO 2: CONTROL MACRO Y MICROMETRICO**

*Figura 1.5. Módulo 2 Control Macro y Micrométrico.*

<span id="page-10-1"></span>Acerque el módulo en forma paralela a las perillas del ajuste macro y micrométrico del microscopio, ponga manualmente el ajuste macrométrico en el valor mínimo y gire la copa del mismo hasta que llegue al final de carrera.

<span id="page-10-2"></span>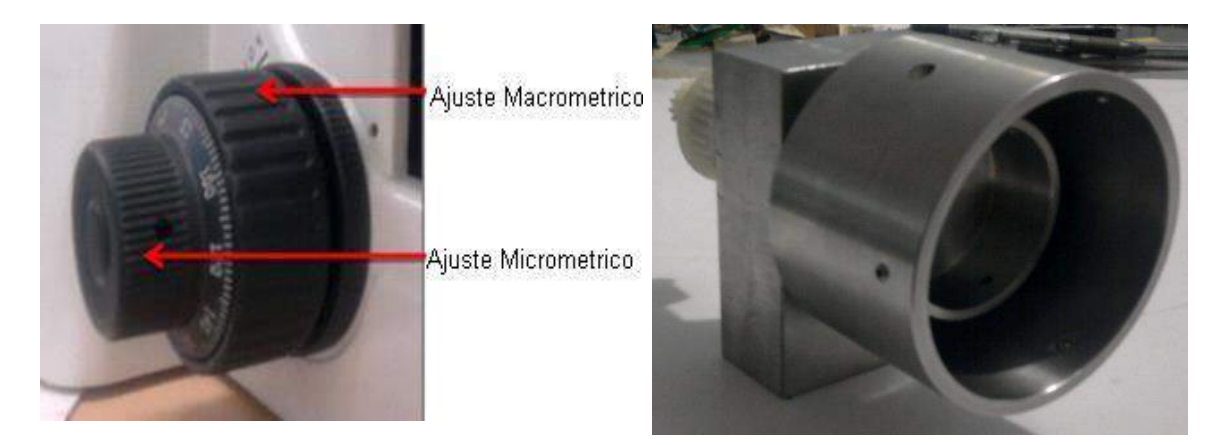

*Figura 1.6. Copa interna micrométrica y externa micrométrica.*

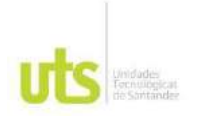

Ya con el mecanismo alineado ajuste los tornillos de las copas tanto interna (micrométrica) como externa (macrométrica) y los tornillos de la placa base respectivamente.

#### <span id="page-11-0"></span>**1.1.3 INSTALACIÓN MODULO 3: CONTROLOBJETIVOS**

Instale el piñón dentado en la base de los objetivos soltando los tornillos laterales del piñón o quitando los objetivos del microscopio, ubique el sensor de posición inicial en la parte superior del piñón **Figura 1.7.**

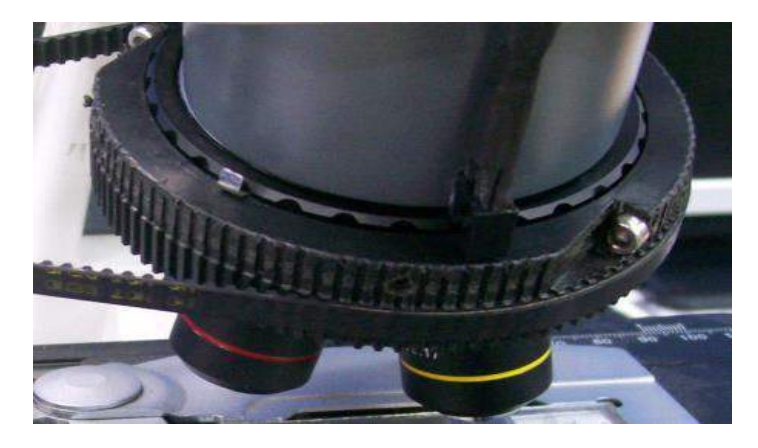

*Figura 1.7. Piñón dentado.*

<span id="page-11-1"></span>Tome el brazo de soporte del motor para alinearlo y atornillarlo a la base, coloque la correa dentada alrededor de los piñones que se muestra en la **Figura 1.7.**

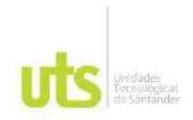

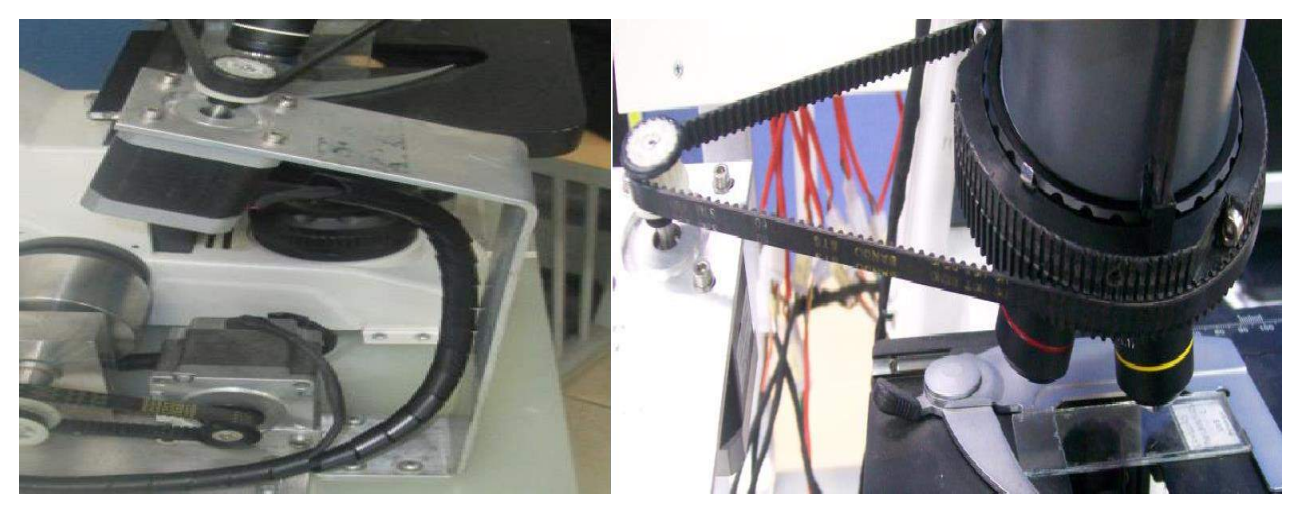

*Figura 1.8. Módulo 3 control de objetivos.*

<span id="page-12-0"></span>Una vez instalados todos los módulos mecánicos, instale la interfaz de control electrónico ajustando los tornillos de su base. **Figura1.9.**

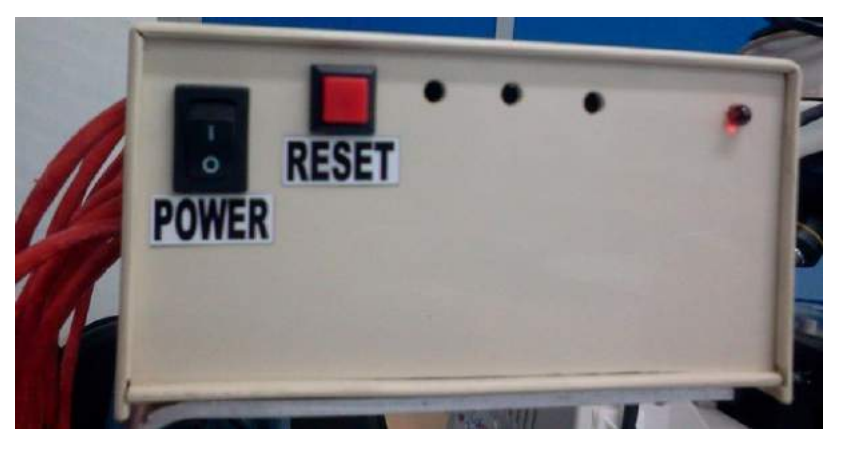

*Figura 1.9. Interfaz de control electrónico.*

<span id="page-12-1"></span>Conecte los motores y sensores según la denominación marcada en las salidas de la interfaz, 5 para motores y 7 para sensores como se muestra en la **Figura 1.10.**

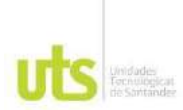

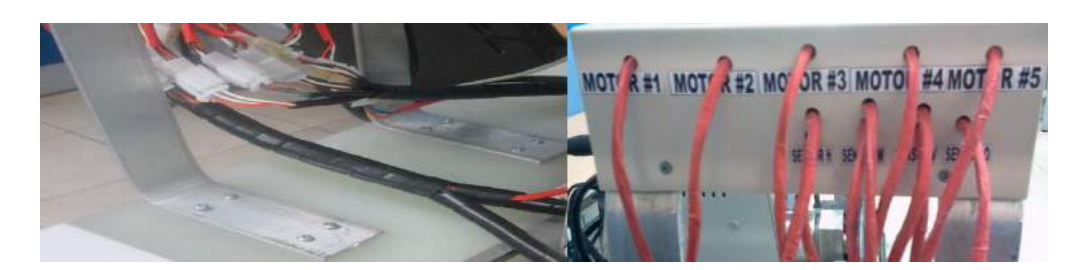

*Figura 1.10. Interfaz de control electrónico.*

<span id="page-13-0"></span>Se realiza buscando las parejas de conectores de la siguiente manera:

- $\checkmark$  M#1, M#2, M#3, M#4 y M#5 que corresponde a los motores.
- $\checkmark$  H-A y H-B que corresponden al sensor horizontal alto y bajo.
- $\checkmark$  M-A y M-B corresponden al sensor macrométrico alto y bajo.
- $\checkmark$  V-A y V-B corresponden al sensor vertical alto y bajo.
- $\checkmark$  S-O corresponde al sensor de objetivos.

La interfaz de control electrónico tiene una salida USB para establecer la comunicación con la GUI de usuario, debe ir conectada al computador que usaremos adjunto al equipo, con los drivers instalados previamente.

Instale el ejecutable de la interfaz gráfica de usuario (**TELESCOPUSOFT 1.0**) GUI en el computador (este proceso se explicara en el **Capítulo 2.4**) con su respectiva configuración.

El microscopio trinocular BA310 también cuenta con cámara para poder visualizar las imagenes, esta debe ir conectada por puerto USB con el software, Motic Images 2.0, previamente instalado en el computador.

*Puesta en Marcha*

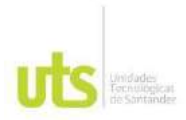

#### <span id="page-14-0"></span>**1.2 CONEXIÓN ELÉCTRICA**

Para la conexión eléctrica el equipo cuenta con una fuente AC/DC de entrada a 110 -240 voltios AC a 50-60Hrz y salida de 5 voltios DC a 2.5 Amperios **Figura 1.11.**

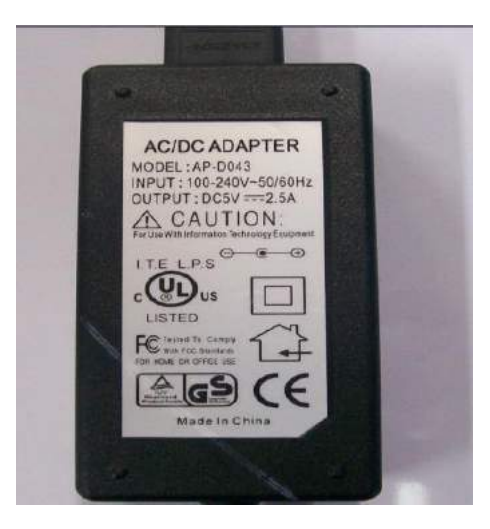

*Figura 1.11. Fuente de poder.*

#### <span id="page-14-2"></span><span id="page-14-1"></span>**1.3 OPERACIÓN INICIAL**

Una vez instalado el equipo en el microscopio, para su operación inicial en área local realice los siguientes pasos:

1. Encienda el computador que se usara adjunto al equipo para establecer la comunicación. Conecte el terminal USB de la interfaz de control electrónica y la cámara como muestra la **Figura 1.12** y encienda el microscopio.

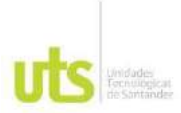

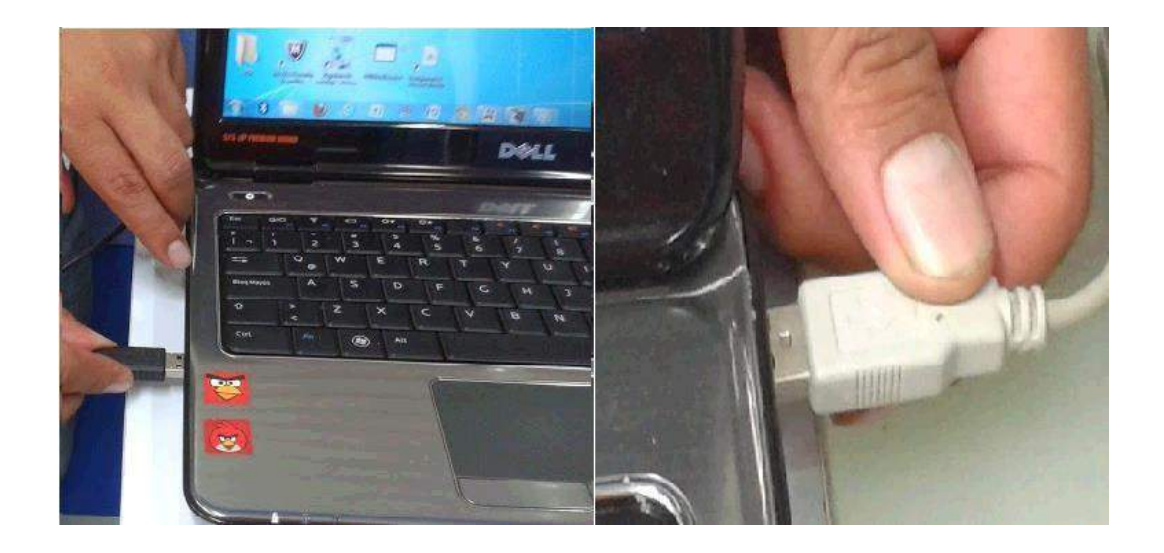

*Figura 1.12. Terminal USB interfaz y cámara.*

**2.** Encienda la interfaz de control electrónico con el interruptor POWER, verifique que el led de encendido se active. Presione el botón de RESET y espere a que el equipo haga su ciclo de inicio o reconocimiento. **Figura 1.13.**

<span id="page-15-0"></span>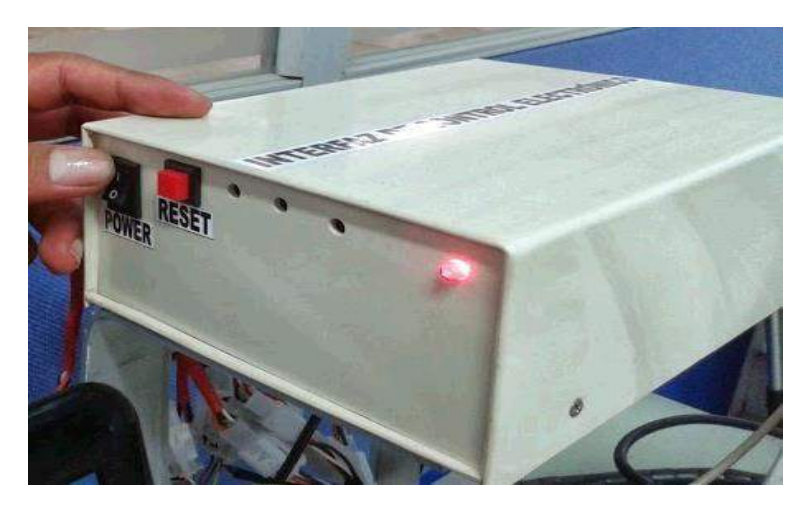

*Figura 1.13. Encendido Interfaz de Control Electrónico.*

<span id="page-15-1"></span>3. En el escritorio del computador ya con las aplicaciones instaladas, **ubique el puntero sobre el ejecutable de la GUI (Microscopio\_BA310)** dar clic y se

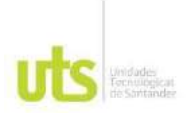

abrirá la interfaz gráfica de usuario con los 5 sliders, que permiten controlar los principales ajustes del microscopio. Como se muestra en la **Figura 1.14.**

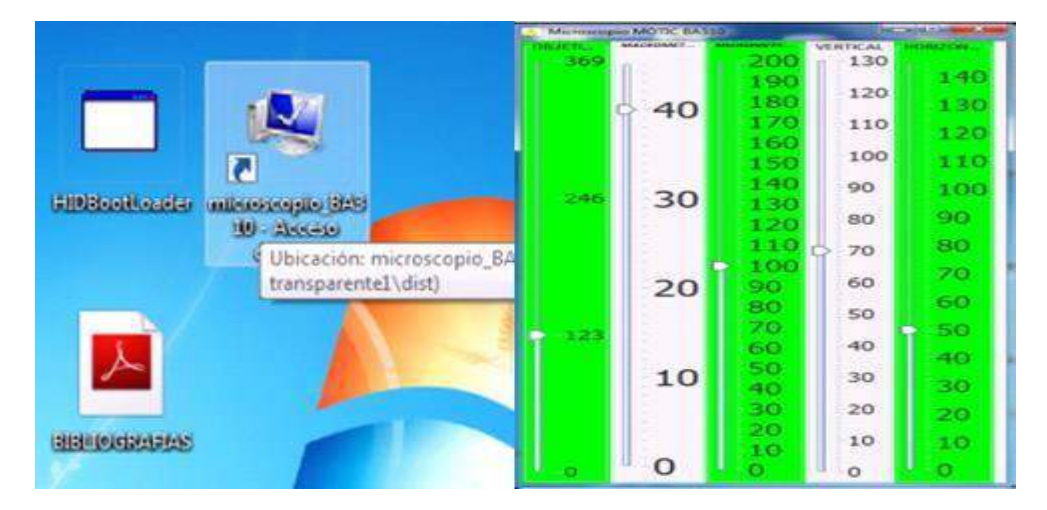

*Figura 1.14. Inicio Interfaz grafica de Usuario.*

<span id="page-16-0"></span>**4.** Ejecute el software de la cámara MOTIC Images 2.0 con el acceso directo que esta en el escritorio del computador, ubíquese en archivo y seleccione ventana de captura como lo muestra la **Figura 1.15.**

<span id="page-16-1"></span>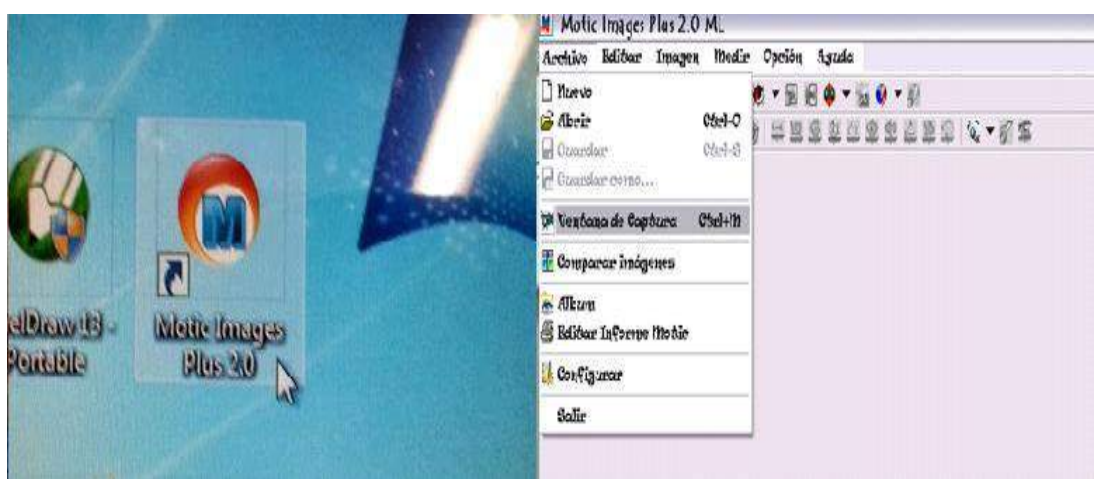

*Figura 1.15. Inicio Motic Images 2.0.*

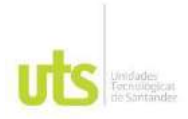

- 5. Al ejecutar la aplicación se despliega la ventana de captura mostrando la imagen inicial enfocada en el microscopio, maximice la pestaña de la GUI como lo muestra la **Figura 1.16**. El equipo se quedara a la espera dealguna orden después de finalizar el ciclo de inicio.
- **6.** Para el control remoto del microscopio desde un área no local, se debe instalar un software de acceso remoto o escritorio remoto. Existen diferentes programas, pero se recomienda usar el **TeamViewer** por su fidelidad en transmisión de imagen vía internet. Ver **Capitulo 2.4.**

<span id="page-17-0"></span>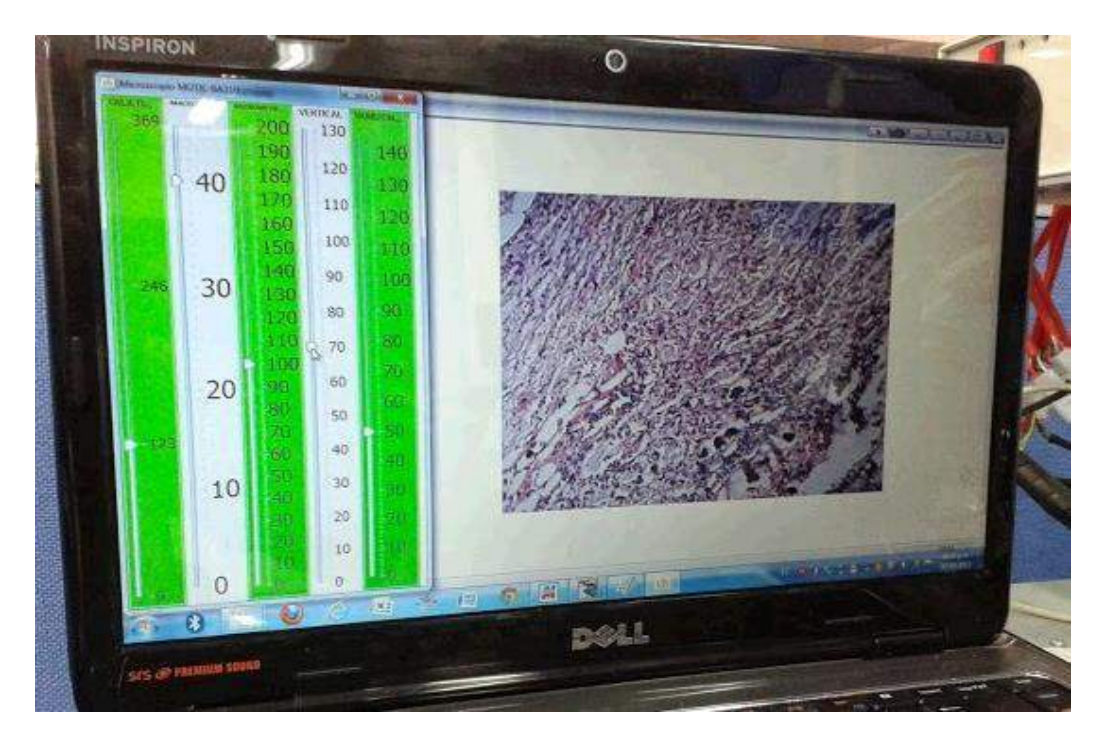

*Figura 1.16. Interfaz Gráfica de Usuario GUI.*

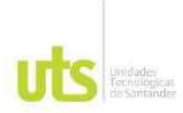

#### **CICLO DE RECONOCIMIENTO**

En el ciclo de reconocimiento o inicio el control macrométrico moverá la plataforma a su valor máximo y mínimo verificando el funcionamiento de los finales decarrera, luego se pondrá en una posición media inicial; siguiéndole el control vertical moviendo la platina a su valor máximo y mínimo verificando los finales de carrera y volviendo a una posición media inicial ;luego el control horizontal mueve la platina verifica sus finales de carrera y vuelve a una posición media inicial y el control de objetivos se mueve en busca del sensor de posición y vuelve a una posición inicial colocando el objetivo de aumento x10 para enfocar una imagen inicial. Después de realizar esta secuencia el equipo se queda en espera de una orden desde el computador.

## **2. CONTROL MICROSCOPIO TRINOCULAR BA310**

#### <span id="page-19-1"></span><span id="page-19-0"></span>**2.1 PRINCIPIO DE FUNCIONAMIENTO**

El control microscopio trinocular BA310 permite accionar automáticamente, gestionar y controlar el funcionamiento de cada uno de los principales enfoques de un microscopio.

Su principio de funcionamiento consta de un sistema mecánico inoxidable y motores paso a paso con un ángulo de movimiento de 1.8 grados, que permite tener el agarre y precisión necesaria para cada uno de los 5 enfoques principales del microscopio, con esto y desde una unidad de control o interfaz de comunicación electrónico se logra dar las ordenes de los pasos necesarios y el sentido de giro que debe dar cada mecanismo, para alcanzar el mejor enfoque de una imagen, al igual de comunicar mandos con una interfaz gráfica de usuario (**TELESCOPUSOFT 1.0**) instalada en el computador ubicado en el laboratorio, el cual establece la conexión vía internet, **en lo posible utilizando cable y no Wi-Fi para obtener la máxima velocidad de transmisión**, a través del software que permite el acceso remoto desde cualquier lugar donde se quiera interactuar con el sistema.

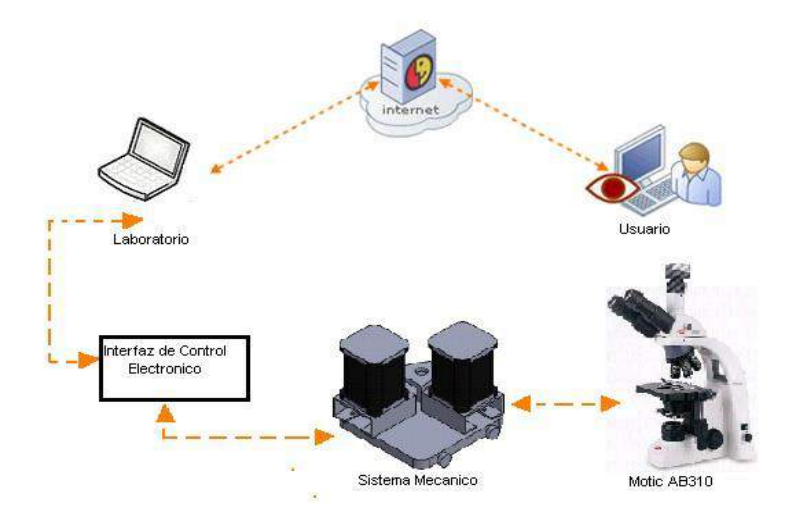

<span id="page-19-2"></span>*Figura 2.1. Control microscopio trinocular BA310.*

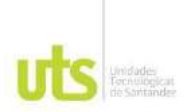

#### <span id="page-20-0"></span>**2.2 DESCRIPCIÓN DE INSTRUMENTOS**

#### <span id="page-20-1"></span>**2.2.1 INTERFAZ DE COMUNICACIÓN ELECTRÓNICA**

La interfaz de comunicación electrónica es el dispositivo de enlace entre la interfaz gráfica de usuario desde el computador con los componentes eléctricos, mecánicos y electrónicos del sistema; cuenta con dos tarjetas electrónicas una para el control digital y otra para el control de potencia.

#### **TARJETA DE CONTROL DIGITAL**

La tarjeta de control digital es la encargada de recibir los paquetes de datos que vienen del computador, para dar las órdenes de giro y cantidad de pasos que debe dar cada uno de los módulos mecánicos que conforman el equipo, controla las señales de los sensores y garantiza el desacople entre potencia y control.

Cuenta con un microcontrolador PIC18f47j53 de última generación que contiene programa **SOFTSCOPUS 1.0** destinado a realizar el control de microscopio robótico UTS.

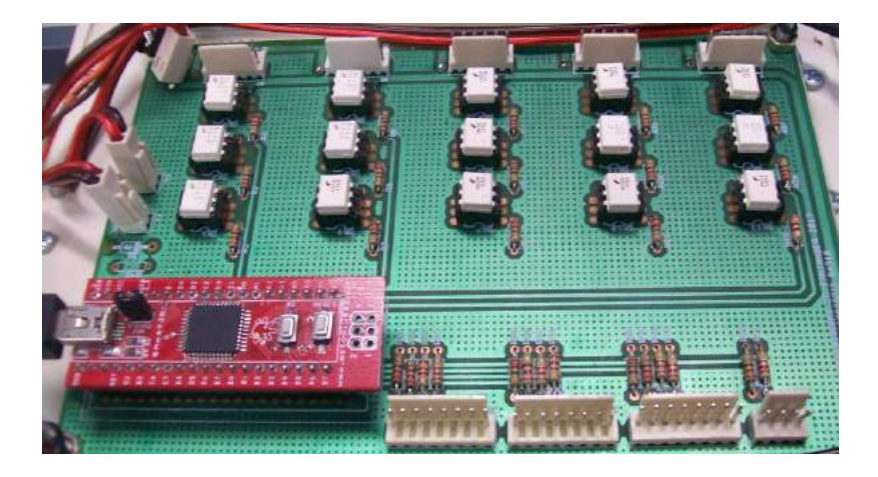

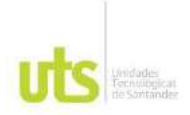

#### *Figura 2.2. Tarjeta de Control Digital.*

<span id="page-21-0"></span>También utiliza optoacopladores de respuesta rápida, para el desacople entre la etapa de control y la etapa de potencia, una entrada de Reset que reinicializa todo el sistema, una entrada de comunicación USB y conectores molex como salidas, para señal de sensores y control de drivers L298 en los motores .

### **TARJETA DE POTENCIA**

La tarjeta de potencia es la encargada de recibir las señales digitales producidas por el programa **SOFTSCOPUS 1.0** de la etapa de control y convertirlas en señales eléctricas para los motores, regula el paso de corriente y mantiene el nivel de voltaje necesario para el funcionamiento de cada módulo mecánico.

<span id="page-21-1"></span>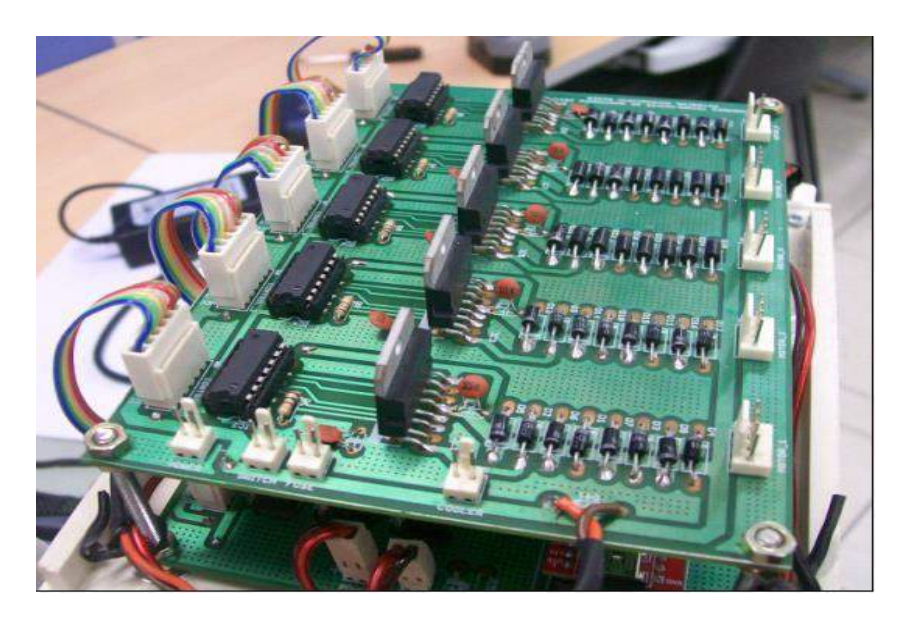

*Figura 2.3. Tarjeta Control de Potencia.*

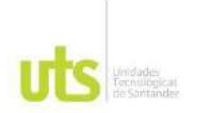

Esta tarjeta cuenta con cinco drivers o circuitos puente H de rápida respuesta L298 que nos permite activar cada motor, dándoles un sentido de giro y al mismo tiempo controlar el paso de corriente.

Al igual contiene compuertas lógicas para aprovechar el máximo de salidas digitales en el microcontrolador. Todas sus señales de activación son digitales entre 3-5voltios DC y su salida es 5 voltios DC con un máximo de 2 amperios para garantizar el torque de cada mecanismo.

Tiene cinco entradas digitales tipo molex que conectan a los drivers, dos entradas para fusibles de 300 miliamperios y 2 amperios respectivamente, una entrada de encendido y cinco salidas que conectan los cinco motores paso a paso.

<span id="page-22-0"></span>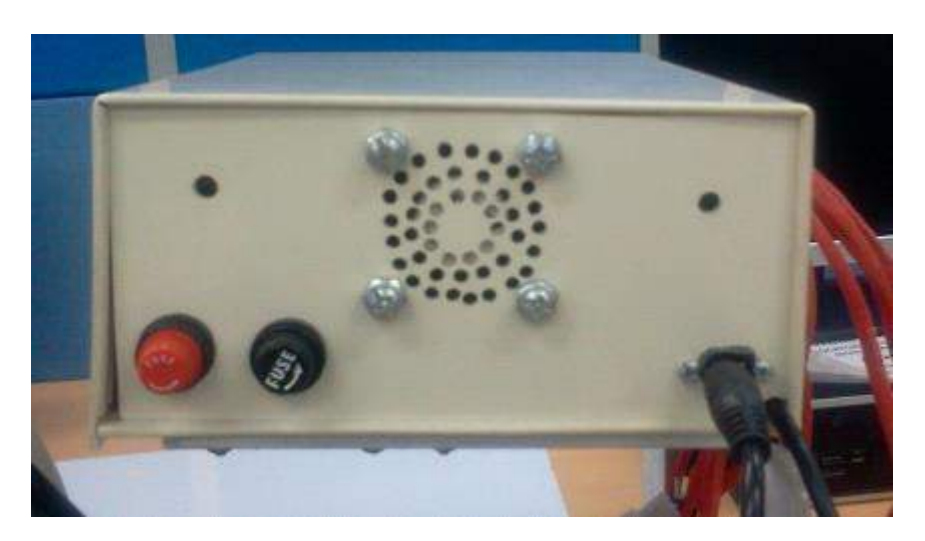

*Figura 2.4. Interfaz de control Electrónico cara posterior.*

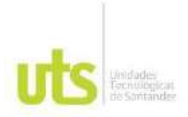

#### <span id="page-23-0"></span>**2.2.2 COMPUTADOR HARDWARE Y SOFTWARE**

El sistema debe contar con un computador que estará siempre conectado a la interfaz de control electrónico y a la vez con la red de internet, se recomienda que tenga las siguientes características:

- $\checkmark$  Sistema operativo Windows xp, vista y windos 7.
- $\checkmark$  Memoria RAM de 500 Mega Bytes mínimo.
- $\checkmark$  Tres puertos USB independientes.
- $\checkmark$  Unidad de cd para la instalación de software.

La comunicación entre la interfaz de control electrónico y el computador se realiza por medio de una interfaz gráfica de usuario (**TELESCOPUSOFT 1.0**) quien enviara todos las ordenes usando un protocolo de comunicación de 9600 bits por segundo, datos de 8 bits de información, después de la transmisión de los datos le sigue un bit de paridad que indica si el número de bits transmitidos llevan errores y por ultimo un bit de parada.

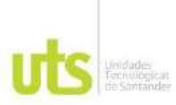

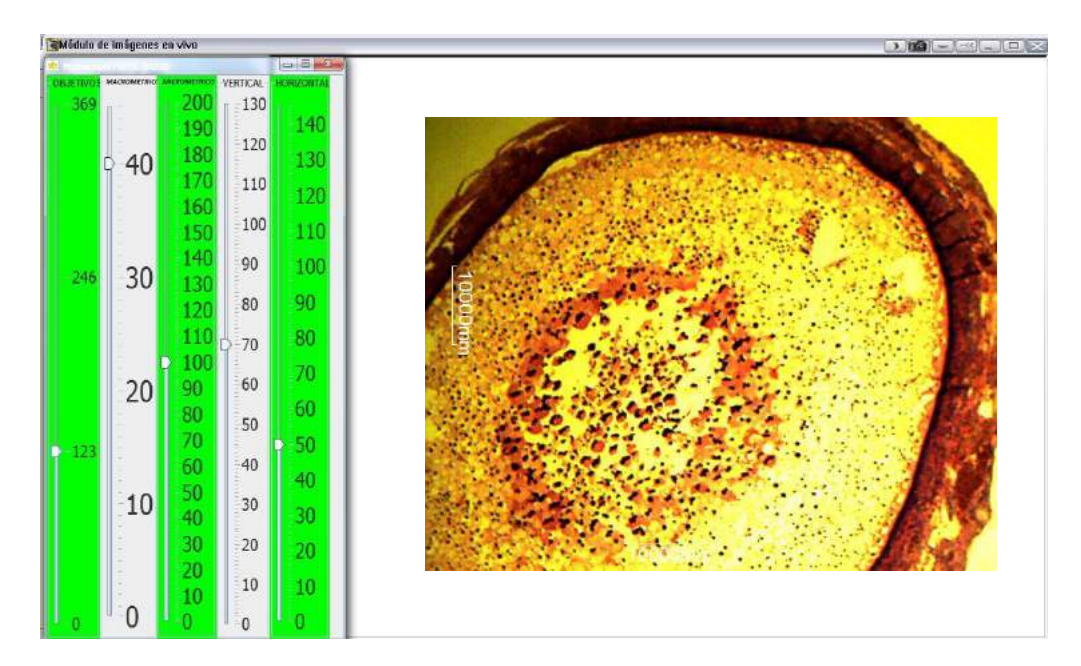

## <span id="page-24-0"></span>*Figura 2.5. Interfaz Gráfica de Usuario.* **INTERFAZ GRAFICA DE USUARIO GUI**

La interfaz gráfica de usuario es una aplicación creada (GUI) para desarrollar un entorno grafico de simulación que le permita la comunicación entre un usuario y la máquina.

Para ejecutar (**TELESCOPUSOFT 1.0**) se guarda la carpeta commapi con los archivos a utilizar junto con el ejecutable creado como acceso directo en el computador y se debe configurar el java COMM API en Windows.

Para configurar del java COMM API en Windows se deben seguir los siguientes pasos

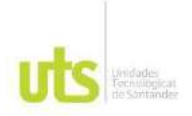

#### **INSTALACIÓN DEL JAVA COMM API EN WINDOWS**

La versión del Comm API (*[Java\(tm\) Communications API](http://java.sun.com/products/javacomm/index.jsp)*) para Windows está formada por tres archivos:

- $\checkmark$  win32com.dll
- $\checkmark$  comm.jar
- $\checkmark$  javax.comm.properties

Si se quiere ejecutar alguna aplicación que haga uso del puerto serie se debe realizar la instalación en el **JRE** (cuyo path es parecido a "C:\Archivos de programa\Java\jre6\" o "C:\Archivos de programa\Java\jre1.6.0\_03″), para ello tenemos que colocar los archivos en:

- win32com.dll pegar en: PATH\_JRE**\bin\**
- $\checkmark$  comm.jar pegar en: PATH\_JRE\lib\ext\
- javax.comm.properties pegar en: PATH\_JRE**\lib\**

Si se quiere que la aplicación haga uso del puerto serie se debe realizar la instalación en el **JDK** (cuyo path parecido a "C:\Archivos de programa\Java\jdk1.6.0\_12″), para ello tenemos que colocar los archivos en:

*Control Microscopio Trinocular BA310*

#### **win32com.dll pegar en :**

- PATH\_JDK**\bin\**
- PATH\_JDK\jre\bin\
- C:\WINDOWS\system32\

#### **comm.jar pegar en:**

- PATH\_JDK**\lib\**
- PATH\_JDK\jre\lib\ext\

#### **javax.comm.properties pegar en :**

- PATH\_JDK**\lib\**
- PATH\_JDK\jre\lib\

Una vez realizado el procedimiento anterior reinicie el equipo y ubique el acceso directo de la GUI.

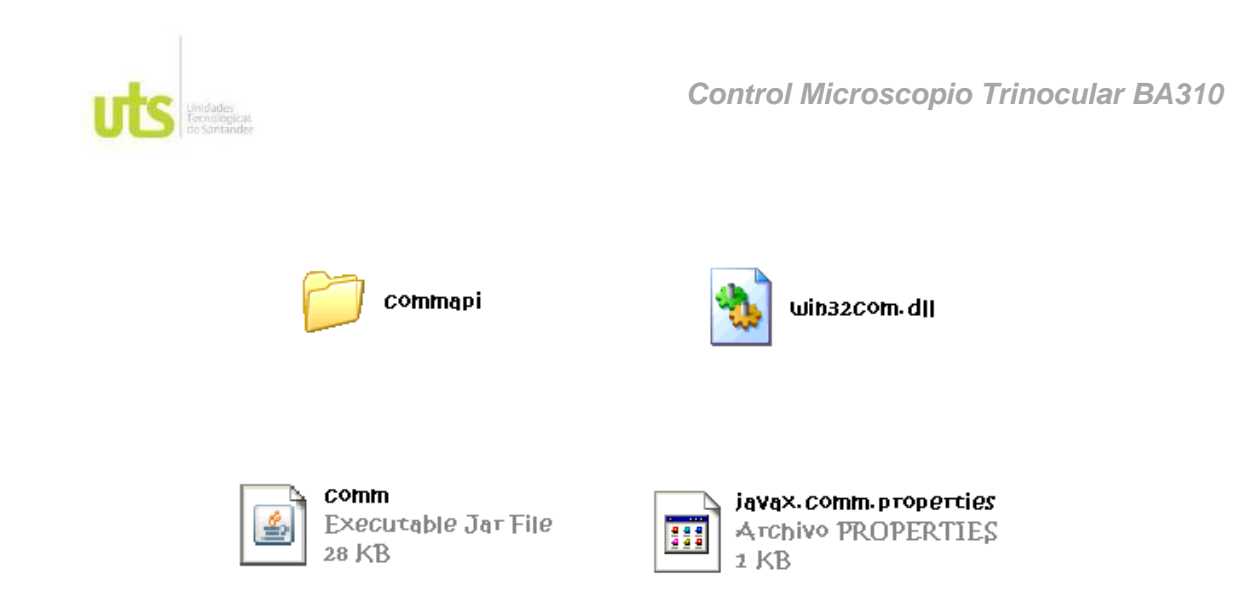

*Figura 2.6. Carpeta con archivos para configuración.*

<span id="page-27-0"></span>Ya con la configuración del Java, se puede ejecutar el acceso directo del programa **TELESCOPUSOFT 1.0** que se tendrá ubicada en el escritorio del computador como se ve en la **Figura 2.7.**

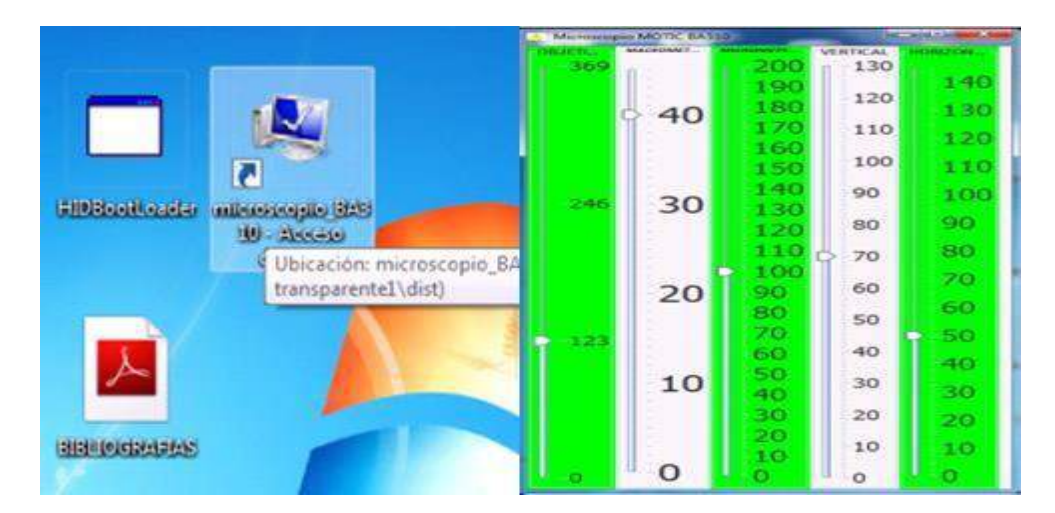

*Figura 2.7. Inicio de Programa.*

<span id="page-27-1"></span>Espere unos segundos y se abrirá una nueva ventana que será la interfaz gráfica de usuario; encontrara cinco sliders que se puedes deslizar a un valor máximo o

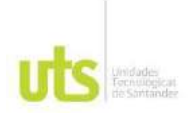

mínimo con su respectivo nombre de mando y numeración para lograr un buen ajuste.

#### **MOTIC IMAGES PLUS 2.0**

El microscopio MOTIC BA310 cuenta con un software para el manejo de la cámara, el cual deberá ir instalado respectivamente en el computador. Esta aplicación permite mostrar en tiempo real las imágenes enfocadas por el microscopio.

Ejecute la aplicación ir a archivos y dar clic en ventana de capturas.

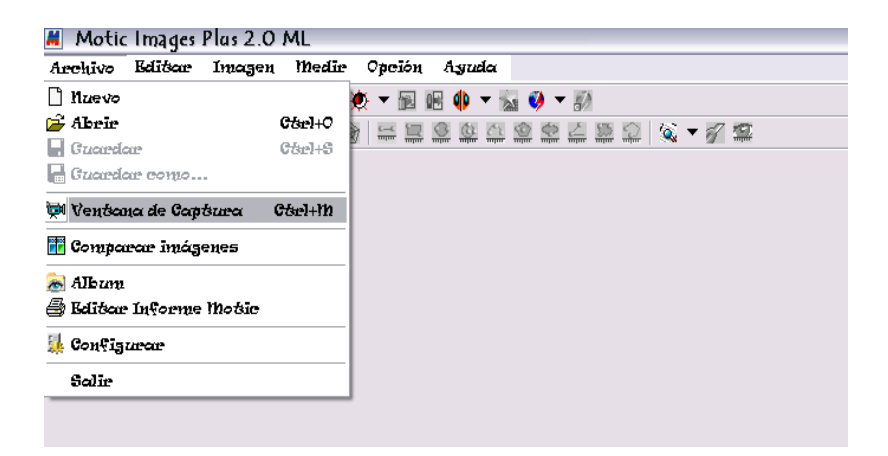

*Figura 2.8. Motic Images Plus 2.0.*

<span id="page-28-0"></span>Una vez abierta la ventana de capturas tendremos la imagen en tiempo real mostrada por el microscopio, con la aplicación se puede configurar la resolución y nitidez de la imagen.

Ya con estas dos aplicaciones en ejecución se puede tener control de cada uno de los ajustes en el microscopio de forma local, pero para tener acceso de forma remota

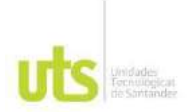

se debe utilizar programas existentes que permita realizar un escritorio remoto (vía internet) con el computador.

#### **VCN PROGRAMA DE ACCESO REMOTO**

Gracias a un VCN (Programa para Acceso Remoto) de adquisición gratis, se puede establecer una comunicación por la red desde otro computador en cualquier parte del mundo. Entre ellos existen TeamViewer, Ammy Admin y escritorio remoto Chrome. Estos programas nos ofrecen un ID "Numero Identificador" y una contraseña del computador a controlar que debe ser suministrada y digitada en el otro computador, donde se va a controlar el escritorio remoto.

Así se puede acceder al escritorio del computador que contiene todo el software que controla el microscopio y tener el escritorio como si se estuviera en el laboratorio, o en el aula donde se encuentra el microscopio. Con este programa se logra compartir fotos y videos por internet de computador laboratorio a computador usuario. Para esta aplicación se recomienda utilizar el TeamViewer.

Este software es totalmente gratis y permite tener un acceso remoto a todas las aplicaciones del computador a controlar, debe ir instalado en los dos computadores con los que se quiera hacer la conexión.

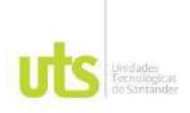

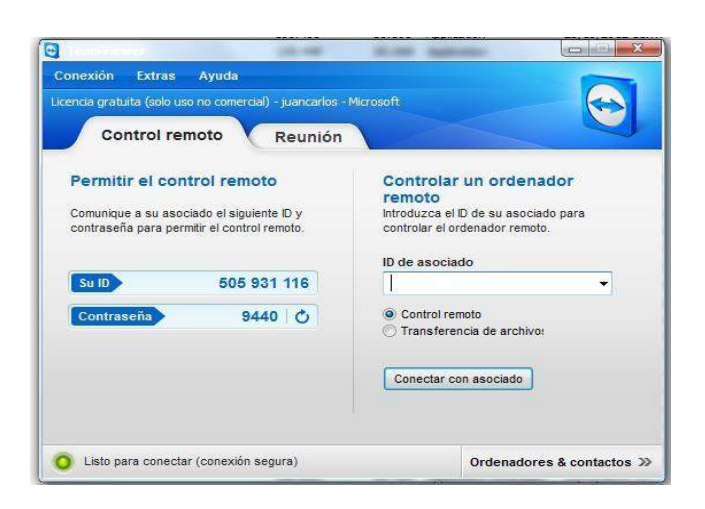

*Figura 2.9. Teamviewer acceso remoto.*

<span id="page-30-0"></span>Se puede imaginar una conexión de TeamViewer como una llamada telefónica, la ID de TeamViewer sería el número de teléfono con el que es posible conectar con todos los usuarios de TeamViewer. Los Computadores con TeamViewer y los dispositivos móviles que ejecutan TeamViewer quedan identificados por una ID global única. Esta ID se genera automáticamente durante el primer inicio de TeamViewer basándose en las características del hardware, y no se modificará posteriormente.

Todas las conexiones de TeamViewer están encriptadas y protegidas frente al acceso por parte de terceros.

Para establecer una conexión entre el computador que se encuentra en el laboratorio con el computador del usuario usando TeamViewer es necesario seguir los siguientes pasos:

- 1. Inicie TeamViewer.
- 2. Haga clic en la pestaña Control remoto.
- 3. Solicite a su asociado que inicie la versión completa de TeamViewer.

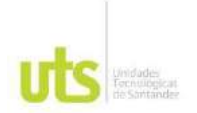

- 4. Solicite a su asociado que le facilite su ID de TeamViewer y su contraseña.
- 5. Introduzca la ID de su asociado en el cuadro combinado ID de asociado.
- 6. Haga clic en el botón de opción Control remoto.
- 7. Haga clic en el botón Conectar con asociado. Se abrirá el cuadro de diálogo Autenticación de TeamViewer.
- 8. Introduzca la contraseña del ordenador remoto.
- 9. Haga clic en Iniciar sesión.
- 10. Ya está conectado al ordenador de su asociado.

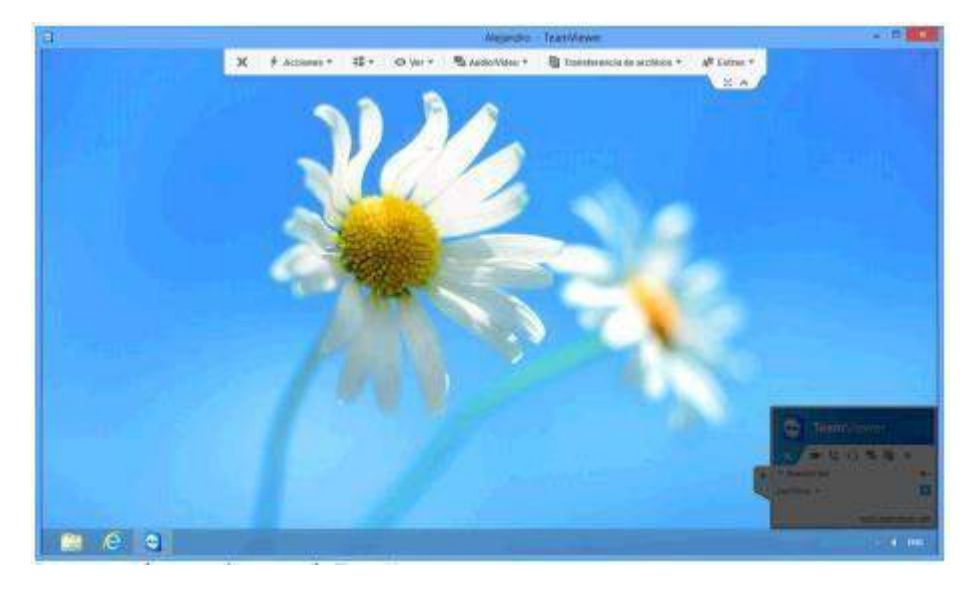

*Figura 2.10. Ventana control remoto TeamViewer.*

<span id="page-31-1"></span>Una vez establecida la conexión se puede tener acceso a cada una de las aplicaciones instaladas en el computador a controlar desde la captura o video de una imagen hasta controlar el movimiento de cada uno de los ajustes del microscopio.

#### <span id="page-31-0"></span>**2.2.3 SISTEMA MECÁNICO Y SENSORES**

Como se mencionó anteriormente el sistema mecánico consta de tres módulos de control integrados por piezas hechas en acero inoxidable, motores, poleas y

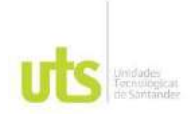

sensores que nos permite desplazar cada uno de los ajustes del microscopio para la visualización de una imagen.

#### <span id="page-32-0"></span>**2.2.3.1 Modulo 1: Control Vertical y Horizontal**

Este módulo permite controlar el desplazamiento de la platina que soporta la muestra a estudiar.

Como lo dice su nombre el modulo desplaza la platina en el eje Y vertical y en el eje X horizontal, para poder visualizar una muestra en su totalidad.

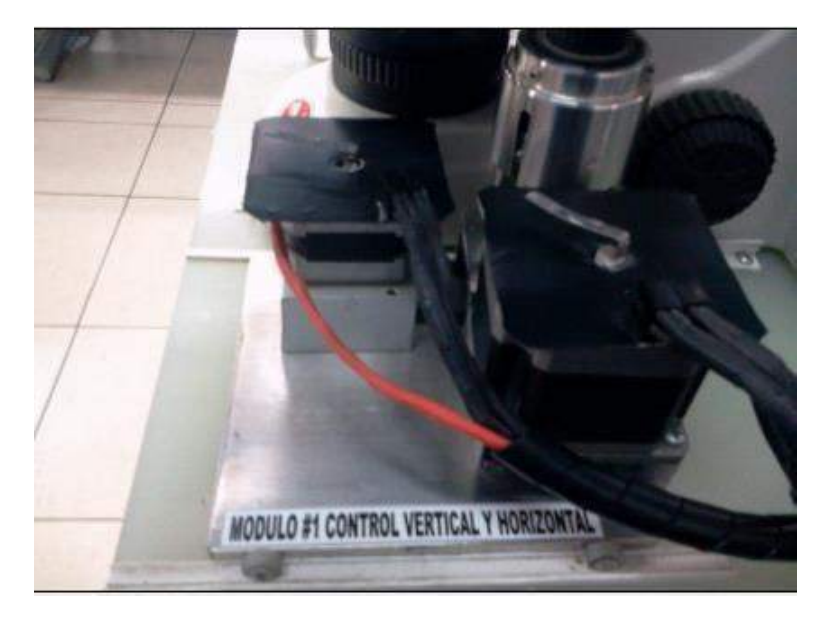

*Figura 2.11. Módulo 1Control Vertical y Horizontal.*

<span id="page-32-1"></span>Todo está montado sobre una placa móvil cuadrada que cuenta con cuatro ruedas de pasta, las cuales deben ir encajadas en los rieles instalados en la tableta de soporte para facilitar su movimiento en el recorrido del eje Y.

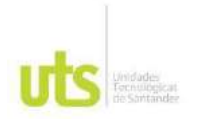

Atornille los motores a sus bases y ajuste la placa móvil respectivamente, para luego instalar la base de copas, la cual será ajustada dependiendo la distancia y la tensión de las poleas.

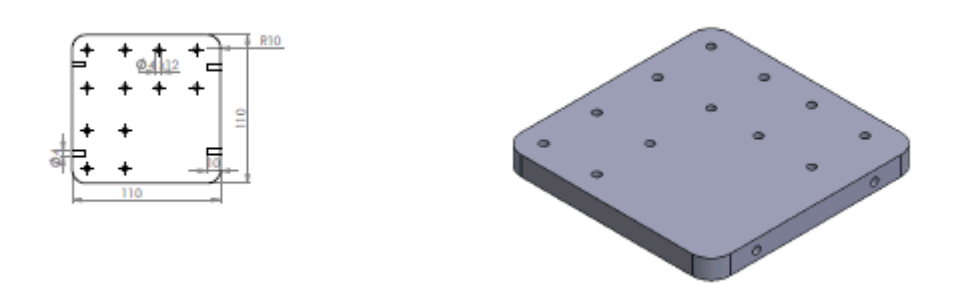

*Figura 2.12. Placa móvil.*

<span id="page-33-0"></span>Una vez lograda la Montaje del módulo instale las copas de agarre horizontal y vertical respectivamente, para esto tome la copa interna de agarre horizontal y atornille en la perilla de recorrido del eje X como se muestra en la **Figura 2.14.**

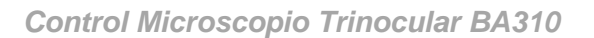

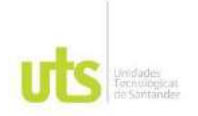

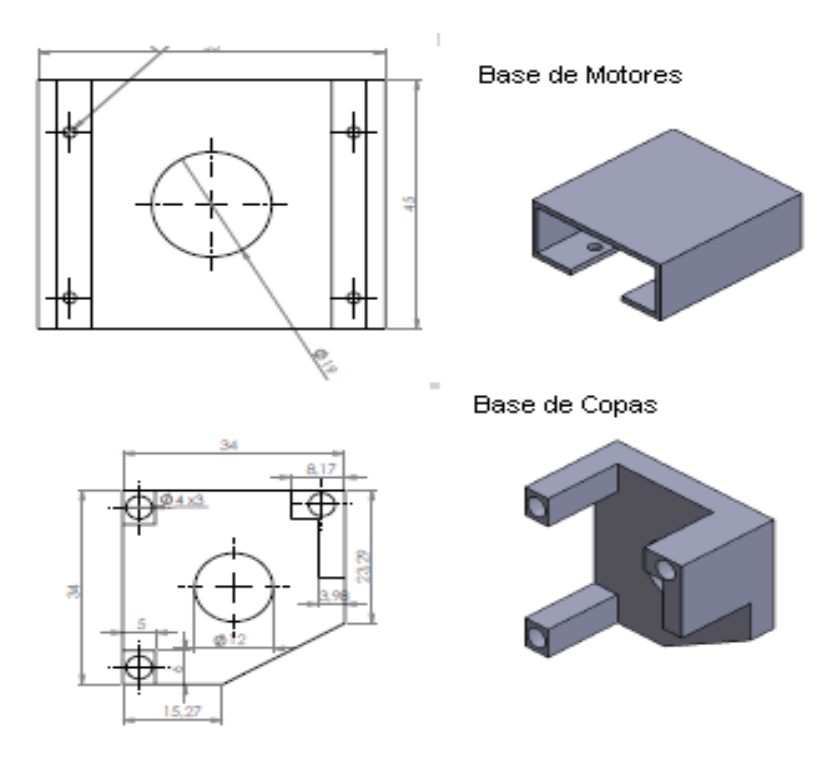

*Figura 2.13. Base de Motores y Base de Copas.*

<span id="page-34-0"></span>Con la copa interna de agarre horizontal atornillada, levante el microscopio para encajar la copa dentro de la copa externa de agarre vertical.

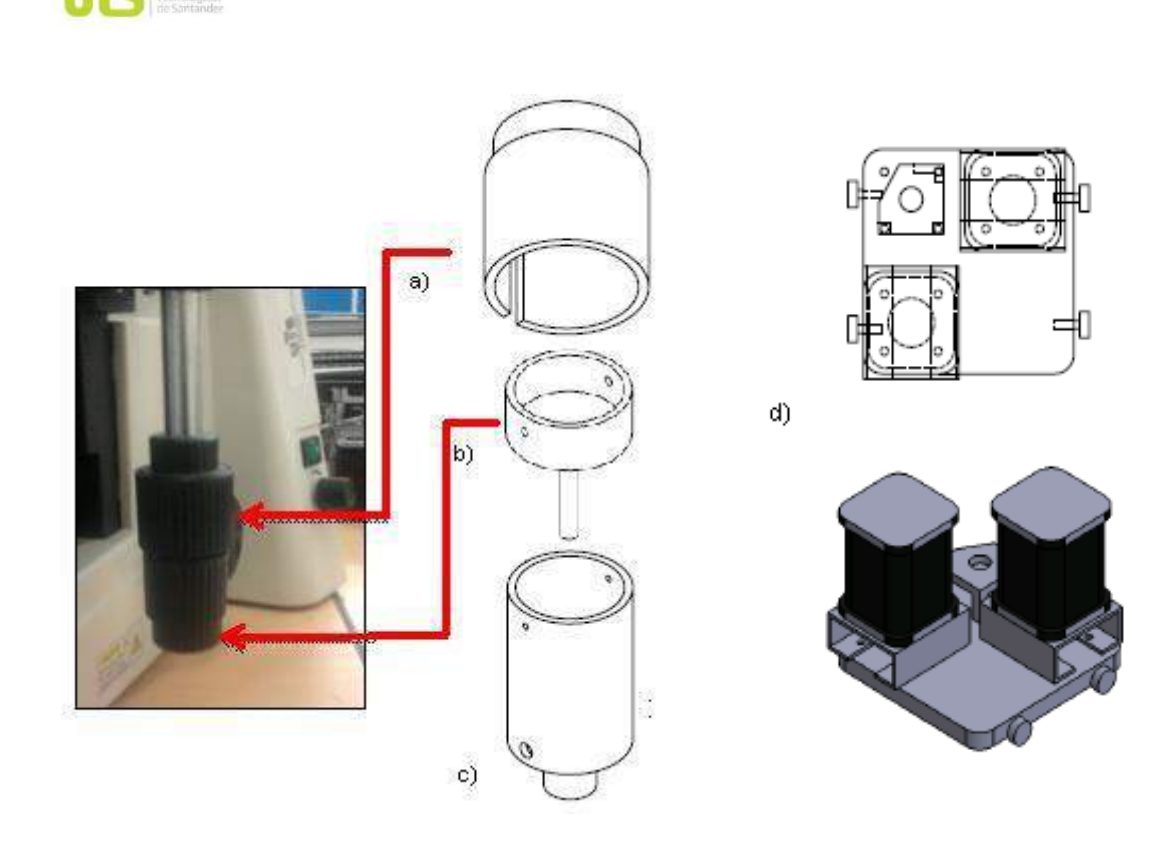

*Figura 2.14. a) Copa móvil de agarre vertical, b) Copa interna de agarre horizontal, c) Copa externa de agarre vertical, d) Montaje módulo 1.*

<span id="page-35-1"></span>Encajada la copa, atornille la copa móvil de agarre vertical a la perilla de recorrido del eje Y, para luego colocar las poleas entre los piñones del mecanismo y piñones de motores buscando así ajustar los finales de carrera manualmente en sus posiciones iniciales.

#### <span id="page-35-0"></span>**2.2.3.2 MODULO 2: CONTROL MACRO Y MICROMÉTRICO**

Este módulo permite ajustar el enfoque grueso (macrométrico) y fino (micrométrico) en el microscopio, para obtener una imagen clara de la muestra a estudiar.

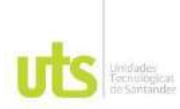

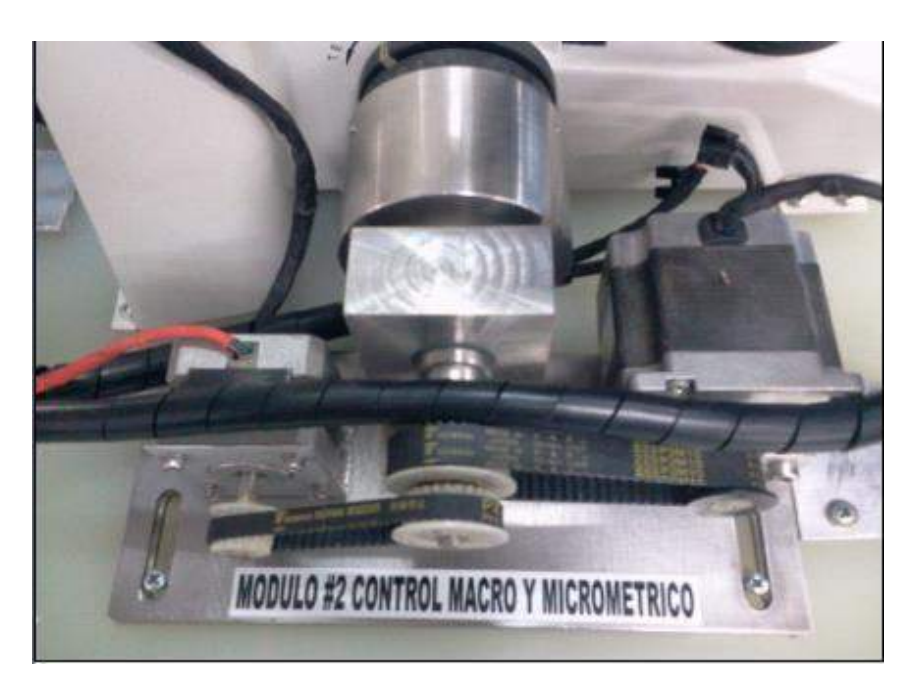

*Figura 2.15. Módulo 2 Control Macro y Micrométrico.*

<span id="page-36-0"></span>Todo el conjunto está montado sobre una placa base de acero con tornillos ajustables, para garantizar la alineación de las copas con las perillas en el microscopio.

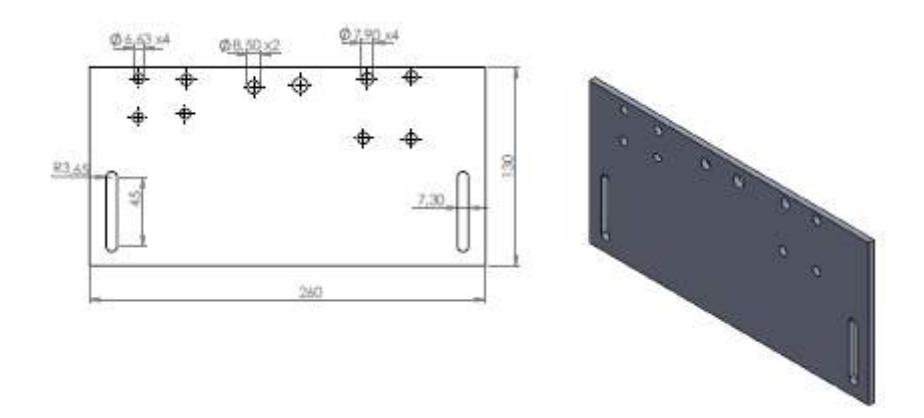

<span id="page-36-1"></span>*Figura 2.16. Placa Base.*

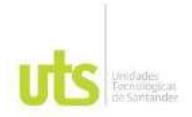

Atornille los motores a la placa base y ajuste la pieza de alineación del mecanismo, para poder insertar las copas de agarre paralelamente a las perillas del microscopio.

<span id="page-37-0"></span>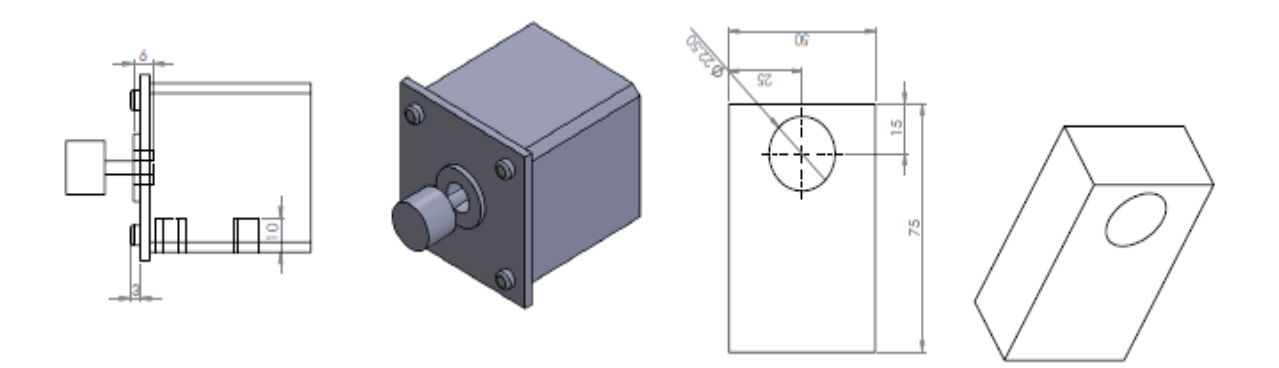

*Figura 2.17. Placa de motores y pieza de alineación.*

Cuando este ajustada la Montaje sobre la placa base, proceda a instalar las copas de agarre en las perillas, con las copas puestas atreves de la pieza de alineación acerque el modulo paralelamente al microscopio como lo muestra la **Figura 2.18.**

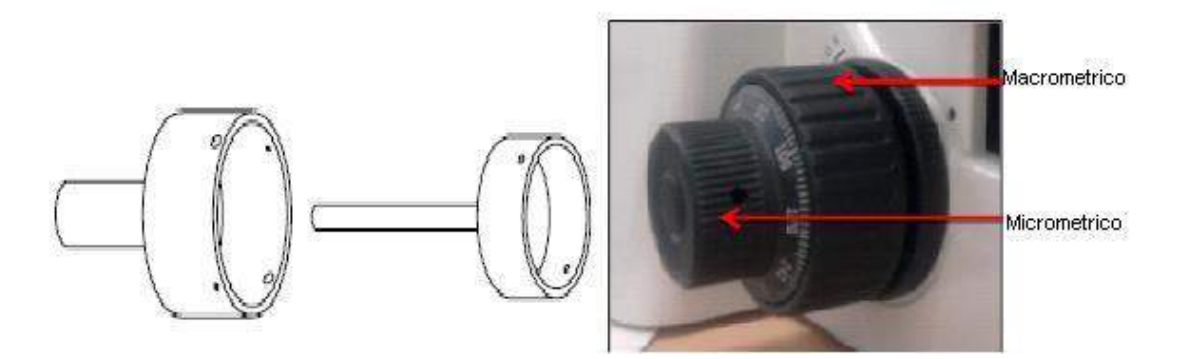

*Figura 2.18. Copa externa macrométrica y copa interna micrométrica.*

<span id="page-37-1"></span>Atornille suavemente la copa interna micrométrica y introducir dentro del buje de la copa externa macrométrica, ubique manualmente la perilla macrométrica a su valor

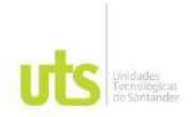

mínimo y ajuste suavemente los tornillos de la copa externa. Por último coloque las correas entre los piñones de los motores y los mecanismos.

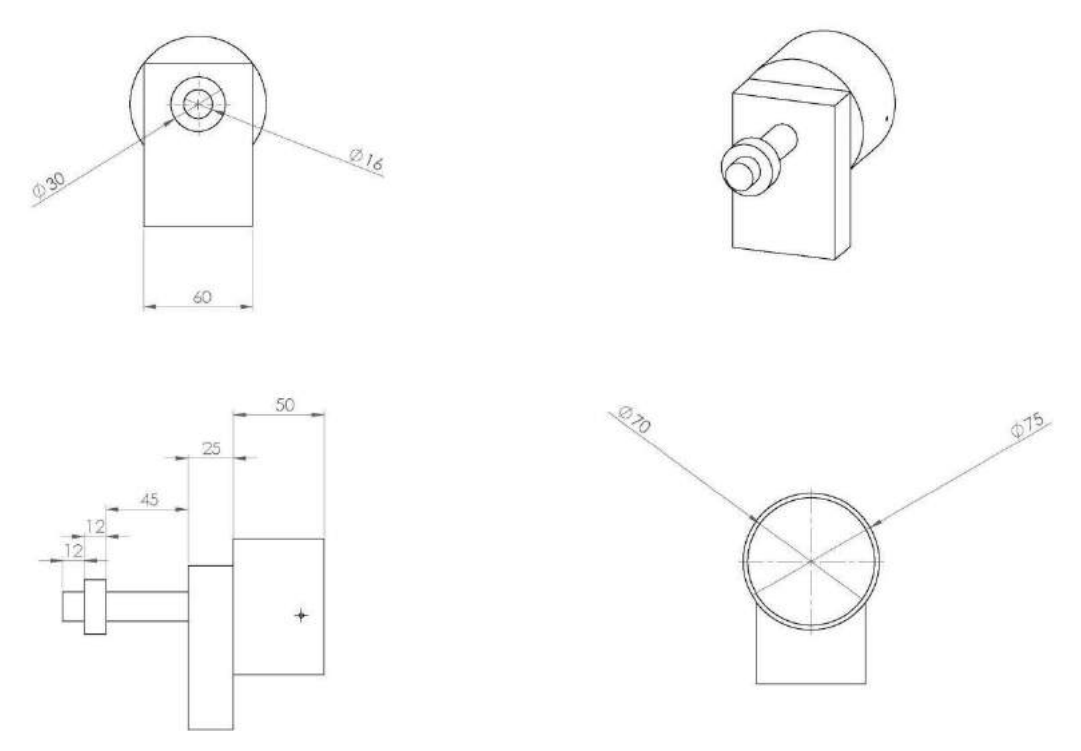

*Figura 2.19. Montaje módulo 2.*

#### <span id="page-38-1"></span><span id="page-38-0"></span>**2.2.3.3 MODULO 3: CONTROL DEOBJETIVOS**

Este modulo permite mover el revólver o portaobjetivos, que es donde se encuentran los cuatro objetivos del microscopio con su respectivo aumento, al igual ayuda a ubicar una imagen inicial.

Esta montado sobre un brazo de acero, donde va atornillado el motor y un piñón dentado que rodea el revólver de los objetivos. **Figura 2.20.**

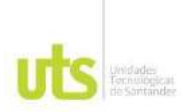

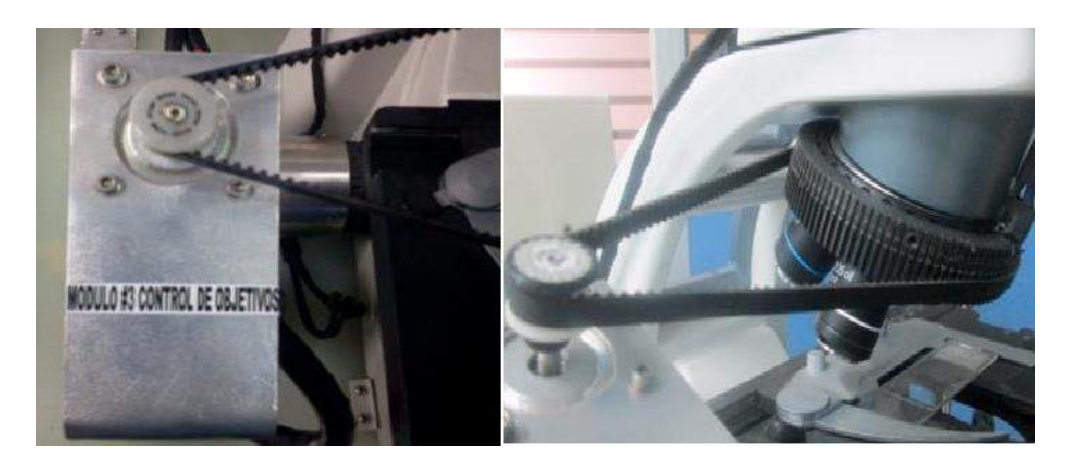

*Figura 2.20. Modulo 3 Control de Objetivos.*

<span id="page-39-0"></span>El brazo va atornillado a la base plástica y alineada paralelamente con el revólver de objetivos, el motor va anclado en la parte superior del brazo y acoplado con una correa dentada al piñón del revólver.

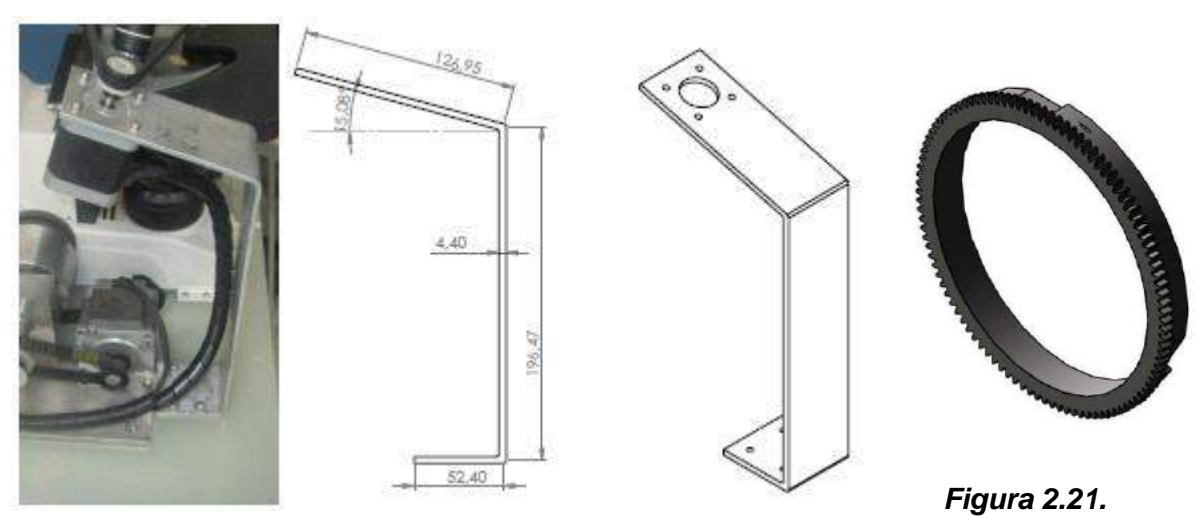

<span id="page-39-1"></span>*Brazo de Soporte.*

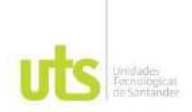

#### **SENSORES**

El sistema cuenta con siete sensores interruptores optoelectrónicos anclados en los motores para garantizar el final de recorrido y posición inicial de cada modulo de control, Consiste en un LED, que emite radiación infrarroja no visible, enfocada hacia un elemento sensible a esta radiación, normalmente un fototransistor, situado a muy corta distancia. El fototransistor es un transistor en el que una radiación luminosa sobre una zona concreta de la unión base-colector provoca una corriente de colector proporcional al nivel de radiación.

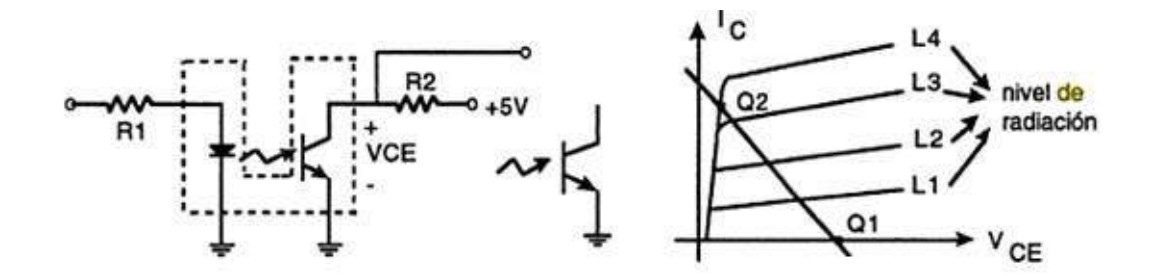

<span id="page-40-0"></span>*Figura 2.22. Circuito interruptor optoelectrónico.*

## **3. MANTENIMIENTO Y ERRORES**

#### <span id="page-41-1"></span><span id="page-41-0"></span>**3.1 MANTENIMIENTO DE INTERFAZ**

Para el mantenimiento de este dispositivo electrónico se recomienda utilizar atornilladores, brochas, cepillos, lanilla y limpiador de contactos; con el equipo apagado retire los tornillos laterales de la tapa plástica y desplace con cuidado hacia el lado donde van las salidas de los sensores y motores. **Figura 3.1**

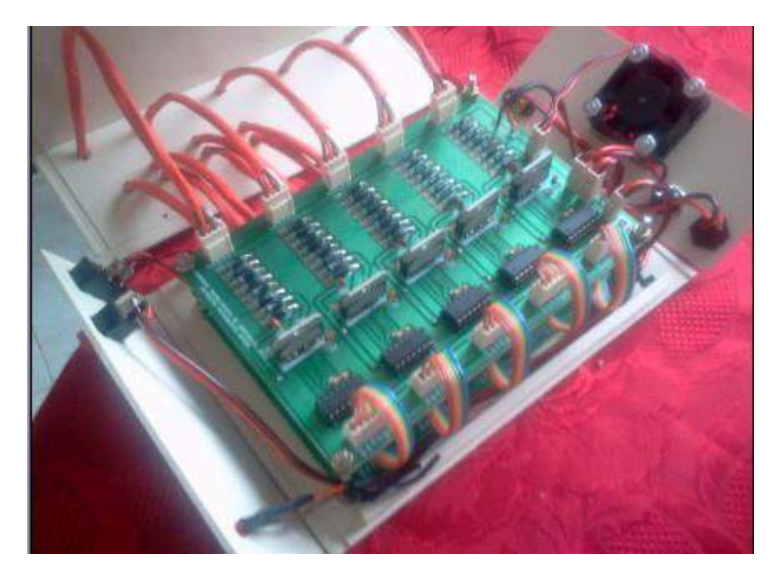

*Figura 3.1. Apertura de Interfaz.*

<span id="page-41-2"></span>Desconecte toda la salida y entradas de los conectores en orden para evitar confusiones al armar de nuevo, retire las tuercas de los separadores de las tarjetas y proceda a limpiar con una brocha el polvo presente en las tarjetas se recomienda utilizar un limpia contactos en spray si se encuentran piezas sulfatadas, desconecte y retire el ventilador para limpiar cada una de sus aspas, revise conexiones eléctricas y por ultimo vuelva a armar todo el conjunto.

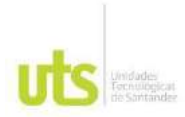

#### **ERRORES Y SOLUCIONES**

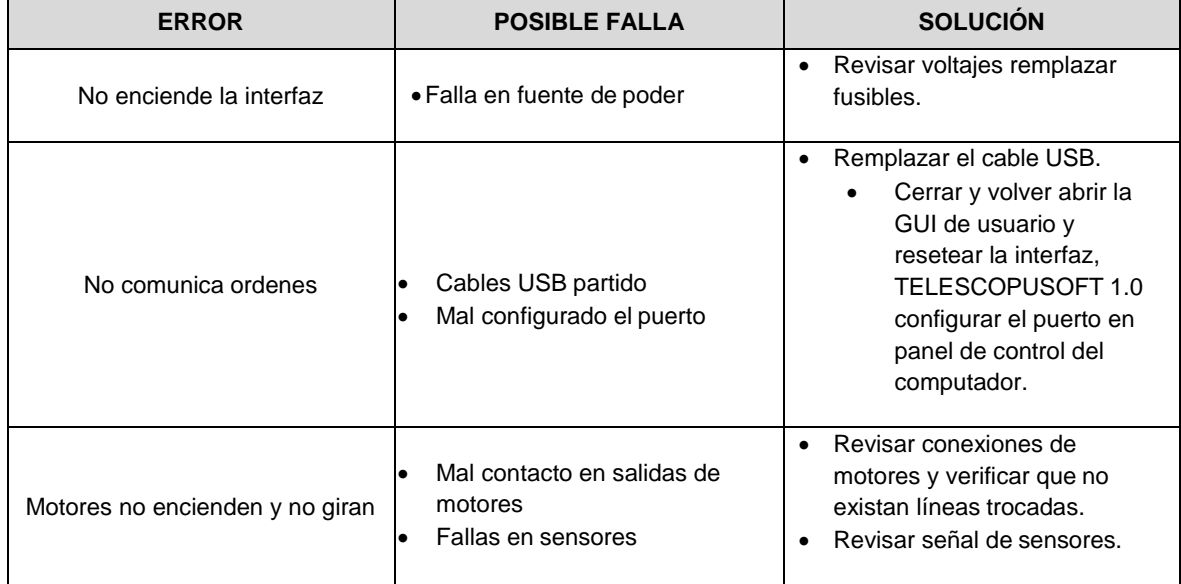

#### <span id="page-42-0"></span>**3.2 MANTENIMIENTO DE MECANISMOS**

Para el mantenimiento de los mecanismos o módulos de control se recomienda usar llaves bristone, atornilladores, lubricante en spray, brocha y lanilla. Primero desconecte todos los motores de la interfaz de control electrónico y separe cada modulo del microscopio, realice limpieza de polvo y lubricación de partes móviles, ajuste mecanismos, revise la tensión de correas y verifique el torque de los motores.

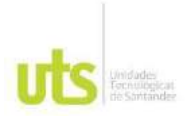

### **ERRORES Y SOLUCIONES**

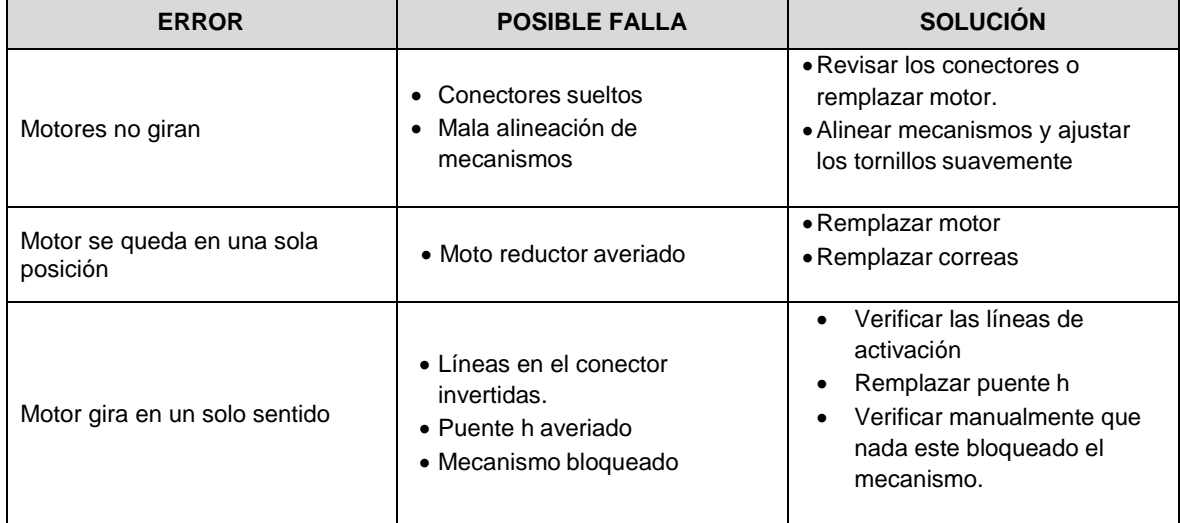

## **4. ESQUEMÁTICOS**

### <span id="page-44-1"></span><span id="page-44-0"></span>**4.1 ESQUEMÁTICO MECÁNICO**

 ESQUEMÁTICO MODULO 1: Las unidades de medida están dadas en centrimetros.

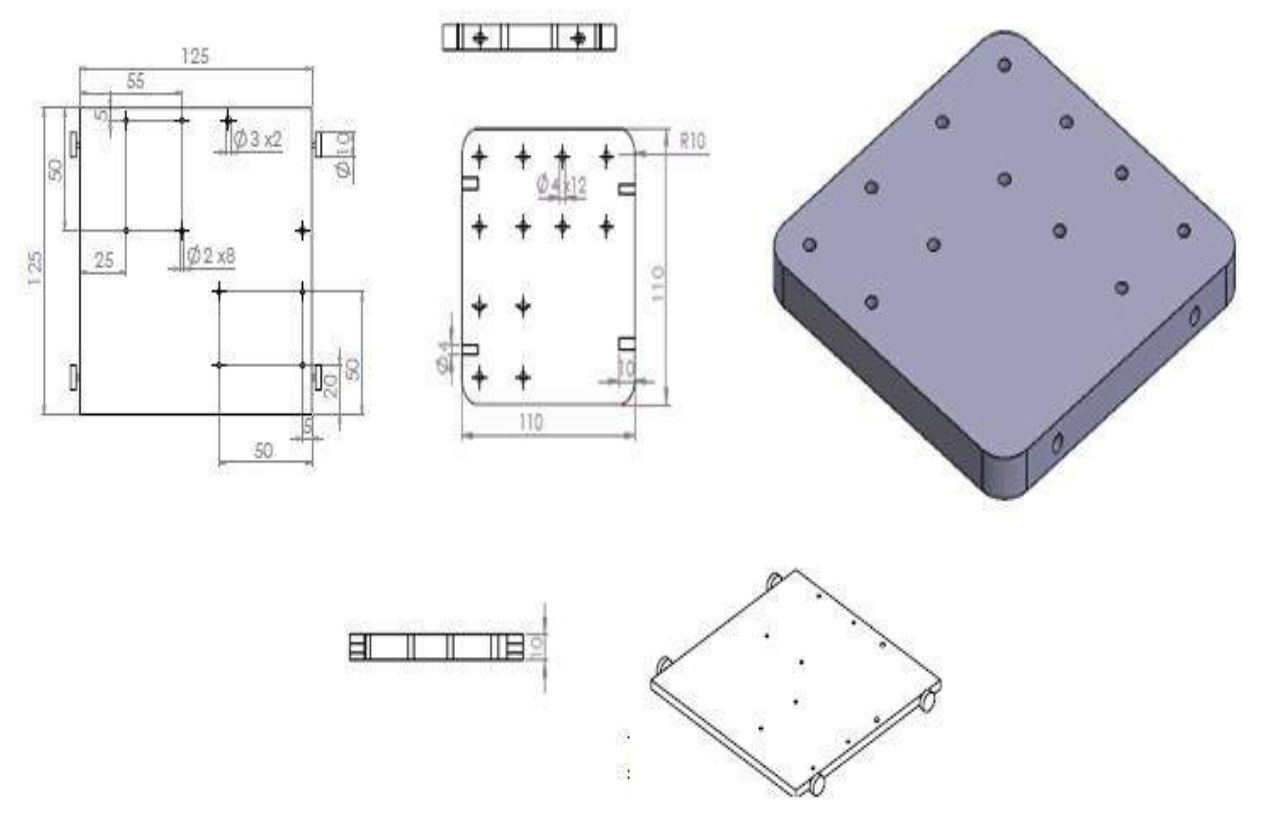

*Placa móvil*

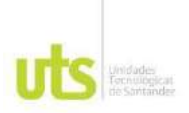

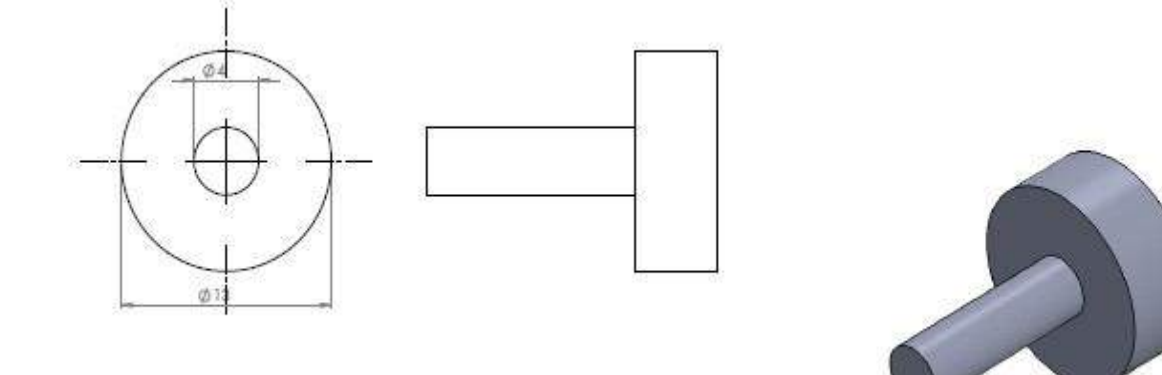

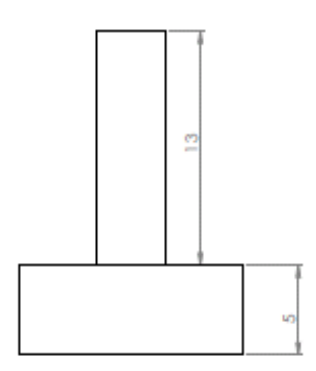

*Llantas placa móvil.*

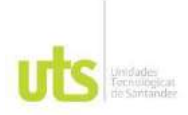

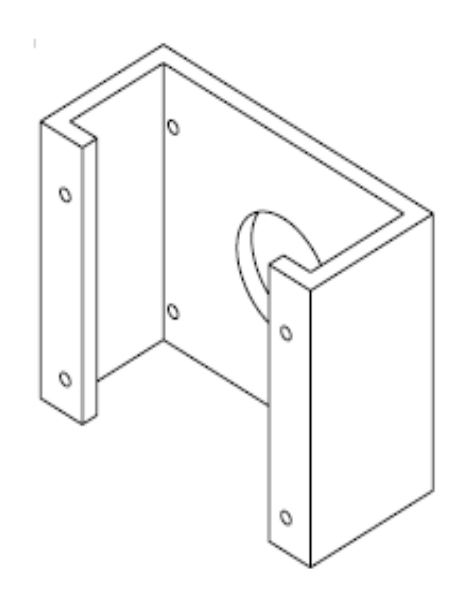

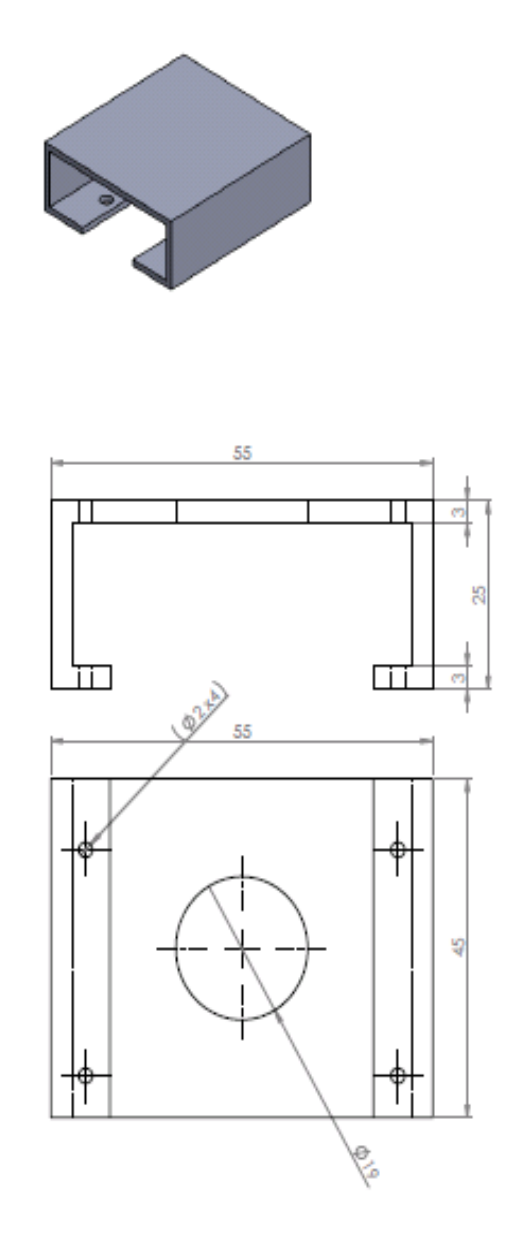

*Base de Motores*

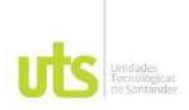

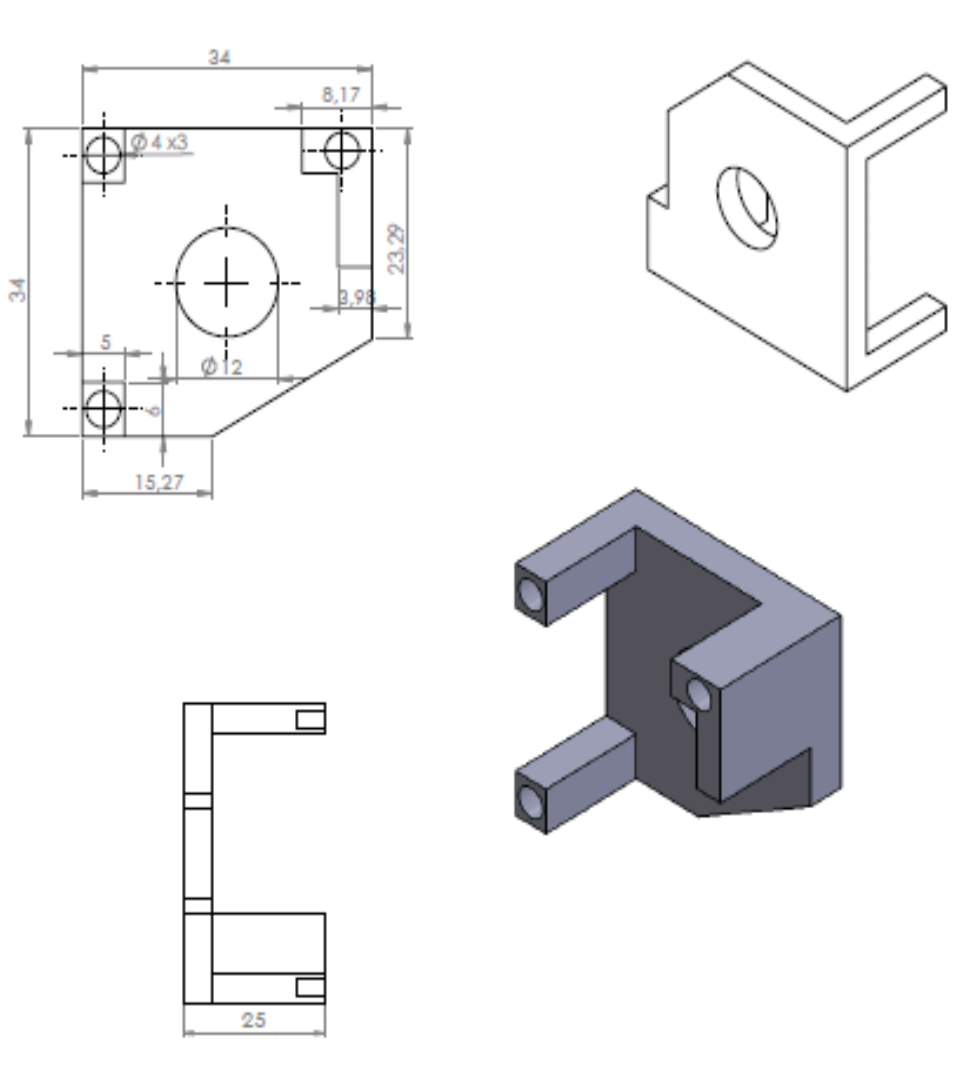

*Base de Copas*

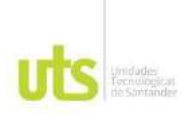

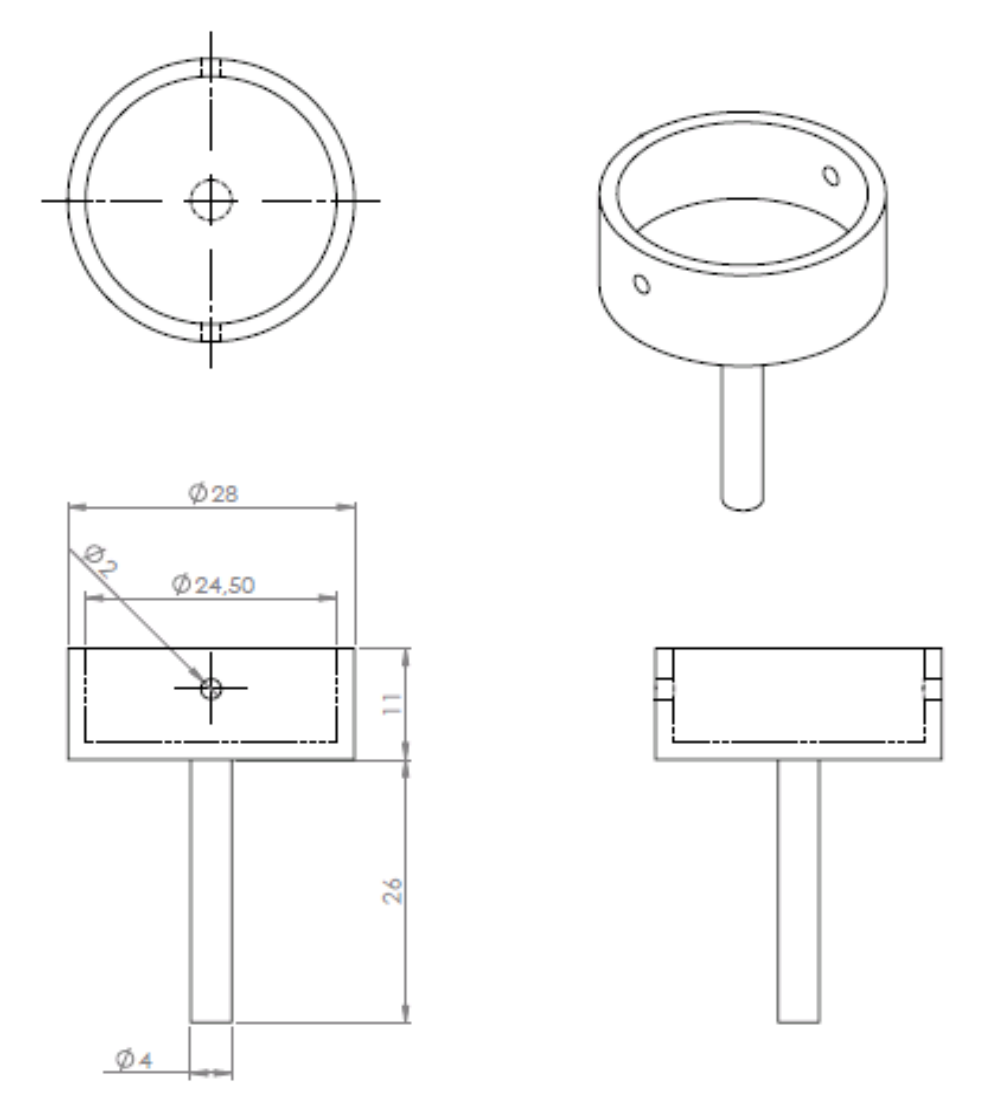

*Copa interna Agarre Horizontal*

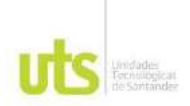

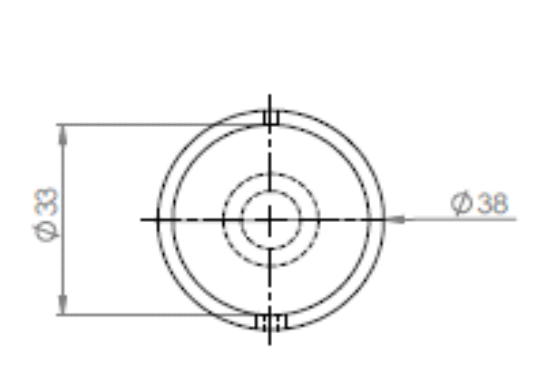

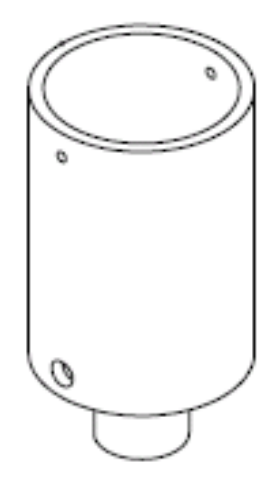

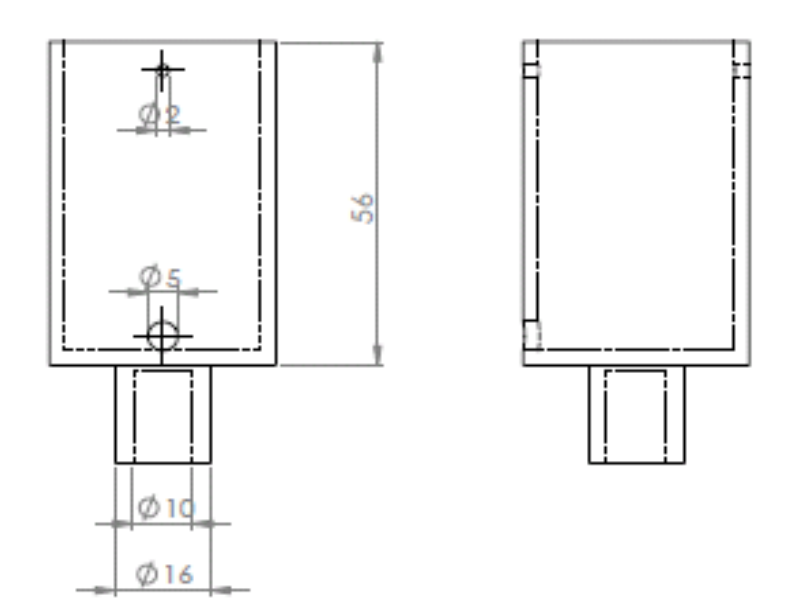

*Copa Externa de Agarre Vertical*

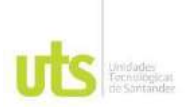

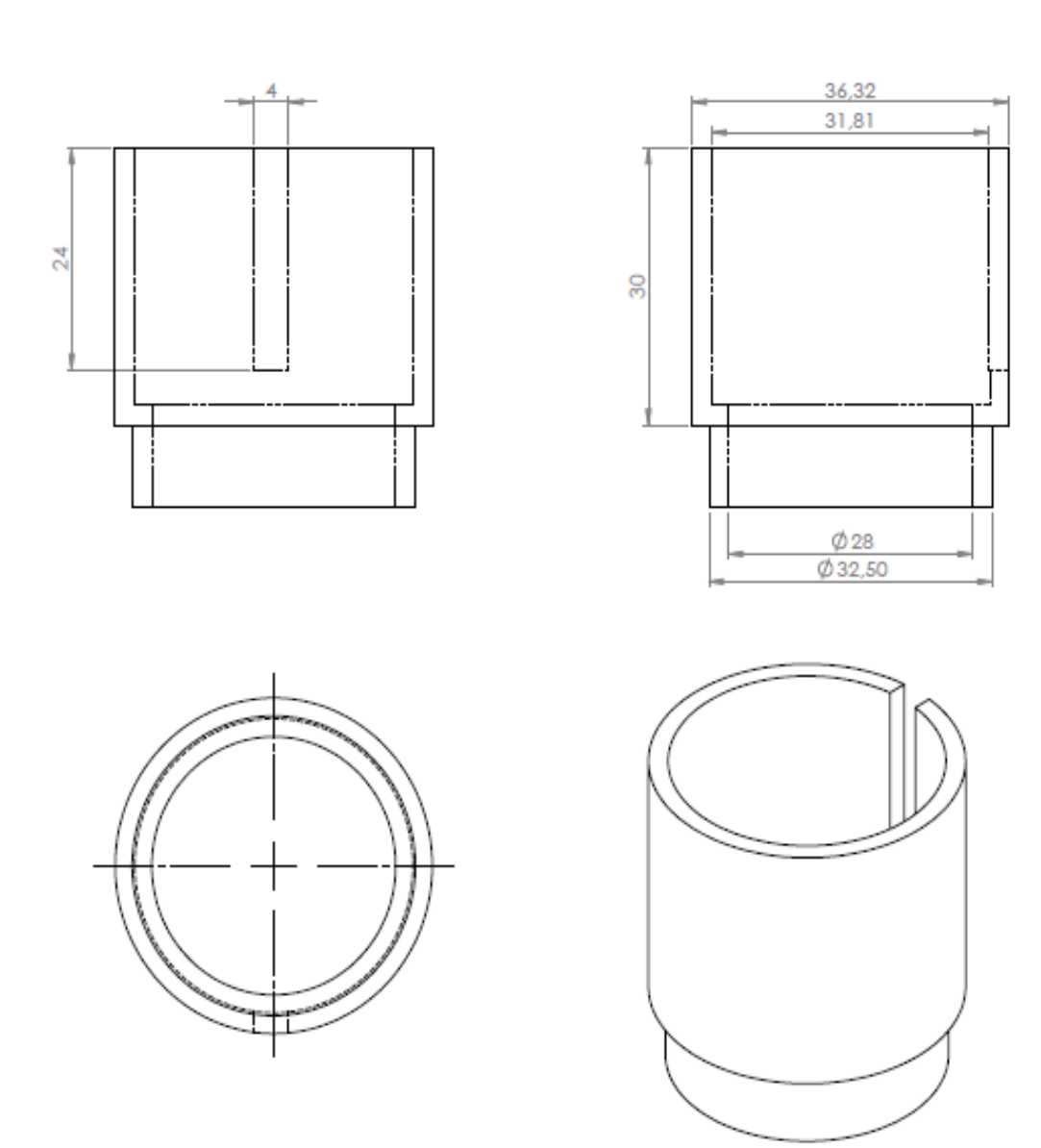

*Copa móvil de Agarre Vertical*

![](_page_51_Picture_1.jpeg)

![](_page_51_Picture_2.jpeg)

![](_page_51_Figure_3.jpeg)

*Montaje módulo 1*

![](_page_52_Picture_1.jpeg)

 ESQUEMÁTICO MODULO 2: Las unidades de medida están dadas en centímetros.

![](_page_52_Figure_3.jpeg)

*Placa Base*

![](_page_53_Picture_1.jpeg)

![](_page_53_Figure_2.jpeg)

*Pieza de Alineación*

![](_page_54_Picture_1.jpeg)

![](_page_54_Figure_2.jpeg)

![](_page_54_Figure_3.jpeg)

*Copa Interna Micrométrica*

**uts** 

*Esquemáticos*

![](_page_55_Figure_2.jpeg)

![](_page_55_Figure_3.jpeg)

![](_page_55_Figure_4.jpeg)

![](_page_56_Picture_1.jpeg)

![](_page_56_Figure_2.jpeg)

![](_page_56_Figure_3.jpeg)

![](_page_56_Figure_4.jpeg)

![](_page_56_Figure_5.jpeg)

*Base de Motor módulo 2*

![](_page_57_Picture_1.jpeg)

![](_page_57_Figure_2.jpeg)

![](_page_57_Figure_3.jpeg)

![](_page_57_Figure_4.jpeg)

![](_page_57_Picture_5.jpeg)

*Montaje Modulo 2*

![](_page_58_Picture_1.jpeg)

 ESQUEMÁTICO MODULO 3 OBJETIVO: Las unidades de medida están dadas en centímetros.

![](_page_58_Figure_3.jpeg)

![](_page_58_Figure_4.jpeg)

 $04x4$ 

![](_page_59_Picture_1.jpeg)

### <span id="page-59-0"></span>**4.2 ESQUEMÁTICO ELECTRÓNICO**

![](_page_59_Figure_3.jpeg)

*Esquemático Tarjeta de Control Digital*

![](_page_60_Picture_0.jpeg)

![](_page_60_Picture_1.jpeg)

![](_page_60_Figure_2.jpeg)

*Esquemático Tarjeta control de Potencia*